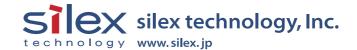

# **INDEX**

| 1. Introduction                    | 1-1 |
|------------------------------------|-----|
| Safety Instructions                | 1-3 |
|                                    |     |
| 2. About This Product              | 2-1 |
| The Package Contents               | 2-1 |
| About PRICOM SX-300U               | 2-2 |
| Software Specification             | 2-2 |
| Hardware Specification             | 2-3 |
| Equipment Explanation              | 2-4 |
| About User Software SX             | 2-6 |
|                                    |     |
|                                    |     |
| 3, How to Install                  | 3-1 |
| Prepare Items                      | 3-1 |
| How to Connect PRICOM to a Printer | 3-2 |

| 4. Using PRICOM in Windows Environment                 | 4-1  |
|--------------------------------------------------------|------|
| Print Using TCP/IP                                     | 4-1  |
| Quick Setup                                            | 4-2  |
| Install JC-Print2002                                   | 4-6  |
| Adding Printer Port                                    | 4-9  |
| Adding JC-Print2002 LPR Port                           |      |
| Adding JC-Print2002 IPP Port                           | 4-12 |
| Adding JC-Print2002 Raw (9100) Port                    | 4-14 |
| Configuring Printer Driver                             | 4-16 |
| For Windows 95/98/Me User                              | 4-16 |
| For Windows NT 4.0/2000/XP/Server 2003 User            | 4-18 |
| Print Using Generic Function of Windows                | 4-20 |
| Print Using LPR Port of Windows NT 4.0                 | 4-20 |
| Print Using "LPR Port" of Windows 2000, Windows XP     |      |
| Windows Server 2003                                    | 4-23 |
| Print Using "Standard TCP/IP Port" of Windows 2000,    |      |
| Windows XP and Windows Server 2003                     | 4-27 |
| Print Using "IPP Port" of Windows 2000, Wiondows XP    |      |
| Windows Server 2003                                    | 4-33 |
| Print Using NetBEUI, NetBIOS over TCP/IP               | 4-36 |
| Verify the PC Network Configuration (NetBEUI)          | 4-36 |
| For Windows 95/98/Me User                              | 4-36 |
| For Windows 2000 User                                  | 4-39 |
| NetBIOS over TCP/IP                                    | 4-39 |
| For Windows XP/Server 2003 User                        | 4-40 |
| Print Using NetBEUI, NetBIOS over TCP/IP               | 4-42 |
| About NetBEUI, NetBIOS over TCP/IP                     | 4-43 |
| File Structure of PRICOM in NetBEUI, NetBIOS over TCP/ | 'IP  |
| environment                                            | 4-43 |

| 5. Using PRICOM in UNIX/Linux Environment          | 5-1  |
|----------------------------------------------------|------|
| Configuring IP Address                             | 5-2  |
| Configuring IP Address by BOOTP                    | 5-2  |
| Configuring IP Address by RARP                     | 5-3  |
| Configuring IP Address by ARP                      | 5-4  |
| Configuring Host File                              | 5-5  |
| Printing by LPD                                    | 5-6  |
| Using PRICOM in Solaris Environment                | 5-7  |
| Solaris 2.6/7/8                                    | 5-7  |
| Solaris 2.3x-2.5x                                  | 5-9  |
| Running PRICOM in HP-UX 9.x/10.x Environment       | 5-11 |
| Using setnetlp Tool                                | 5-13 |
| Using PRICOM in AIX 4.x.x Environment              | 5-18 |
| Using PRICOM in BSD UNIX Environment               | 5-20 |
| Using PRICOM in Linux Environment                  | 5-22 |
| Using Print Queue Creation Tool of Red Hat Linux   | 5-24 |
| Using the Print Queue Creation Tool of Turbo Linux | 5-25 |
| Printing Using FTP                                 |      |
| Printing                                           | 5-27 |
| Checking the status                                | 5-29 |
|                                                    |      |

| 6. Using PRICOM in NetWare             | 6-1  |
|----------------------------------------|------|
| Printing in NetWare Environment        | 6-2  |
| Verifying NetWare Environment          | 6-2  |
| Using Bindery Mode                     | 6-3  |
| Configuration Using Quick Setup        | 6-3  |
| Configuring Printer Port               | 6-9  |
| Using NDS Mode                         | 6-11 |
| Configure Using Quick Setup            | 6-11 |
| Configuring Printer Port               | 6-17 |
| Printing Mode                          | 6-19 |
| Print Server Mode                      | 6-19 |
| Remote Printer Mode                    | 6-20 |
| 7. Macintosh Environment               | 7-1  |
| Setup and Printing                     | 7-2  |
| Mac OS 8/9                             | 7-2  |
| Setup AppleTalk Service                | 7-2  |
| Printing                               |      |
| Mac OS X                               | 7-4  |
| Enable the Apple Talk Service          | 7-4  |
| Printing                               | 7-5  |
| Setup the TCP/IP (MacTCP) Protocol     | 7-6  |
| Configure the TCP/IP(Mac TCP) Protocol | 7-6  |
| Installing and Using AdminManager      | 7-7  |
| Printing Using Rendezvous              | 7-10 |

| 8. Functions for Configuration                          | 8-1  |
|---------------------------------------------------------|------|
| Configuration by Using AdminManager                     | 8-1  |
| Starting AdminManager                                   | 8-2  |
| Searching PRICOM Using AdminManager                     | 8-4  |
| Functions of AdminManager                               | 8-5  |
| AdminManager Menu Structure                             | 8-5  |
| Printer Status                                          | 8-6  |
| System Status                                           | 8-6  |
| Configuration Parameters List                           | 8-7  |
| Configuring PRICOM Using AdminManager                   | 8-8  |
| Configuring Print Server                                | 8-8  |
| Configurating NetWare                                   | 8-9  |
| Creating NetWare Queue                                  | 8-9  |
| Using PRICOM with Bindery Connection                    | 8-9  |
| Using PRICOM via bindery mode: Configuring print port   | 8-13 |
| Using PRICOM via NDS mode                               | 8-15 |
| Using PRICOM via NDS connection: Configuring print port | 8-19 |
| Configuring PRICOM via Web Browser                      | 8-21 |
| Display PRICOM Webpage                                  | 8-22 |
| Displaying the webpage from AdminManager                | 8-22 |
| Displaying the webpage from Web browser                 | 8-22 |
| Configuration via the Webpage                           | 8-23 |
| Configuring PRICOM using TELNET                         | 8-24 |

| 9. PRICOM Monitor SX                                            | 9-1     |
|-----------------------------------------------------------------|---------|
| About PRICOM Monitor SX                                         | 9-1     |
| Starting PRICOM Monitor SX                                      | 9-1     |
| Display PRICOM Monitor SX (Character Mode)                      | 9-2     |
| Menu                                                            |         |
| Display PRICOM Monitor SX (Full Mode)                           |         |
| Printer Status Information                                      |         |
| System Information                                              | 9-5     |
| Menu                                                            |         |
| Options Setting                                                 | 9-6     |
| Status Monitor                                                  | 9-6     |
| Display tab                                                     | 9-7     |
| Character                                                       | 9-8     |
| 10. FAQ                                                         | 10-1    |
| Question during Initial Installation                            | 10-1    |
| Main menu does not start even after inserting the CD-ROM        | 10-1    |
| PRICOM is not found even after searching in the configuration u | utility |
| (Quick Setup, AdminManager) or PRICOM is not recognized on      |         |
| the network                                                     | 10-2    |
| Unable to print self-diagnostic report                          | 10-3    |
| Self-diagnostic report is NG                                    |         |
| Communication error occurs while configuring IP address         |         |
| Question while Printing                                         | 10-5    |
| Print job is not printed                                        |         |
| Question Regarding TCP/IP                                       | 10-6    |
| Print job in not printed                                        | 10-6    |
| Error during printing                                           |         |
| Dial-up connection box appears when printing job is executed    | 10.7    |

| Question regarding Windows NetBEUI/NetBIOS over TCP/             | IP 10-8 |
|------------------------------------------------------------------|---------|
| Error message appears when printing with NetBEUI                 | 10-8    |
| Questions regarding UNIX/Linux                                   | 10-8    |
| When test printing with "Red Hat Linux queue creating tool",     |         |
| characters are mutilated.                                        | 10-8    |
| Question regarding NetWare                                       | 10-9    |
| PRICOM can not establish the connection with NetWare             | 10-9    |
| PRICOM can not establish the connection with NetWare server      |         |
| (RPRINTER mode)                                                  | 10-9    |
| PRICOM can not establish the connection with NetWare server.     |         |
| (PSERVER mode)                                                   | 10-10   |
| Question regarding Macintosh                                     |         |
| PRICOM is not recognized by chooser                              |         |
| The error message "Short of menory" appears while printing; or o | •       |
| Chinese characters are printed; or blank paper is ejected        | 10-11   |
| Is there any operational differene on PRICOM depending on the    | 40.40   |
| Mac OS version?                                                  |         |
| Other                                                            |         |
| Configuration can not be changed by PRICOM web page              |         |
| What are the default user name and password?                     | 10-13   |
|                                                                  |         |
|                                                                  |         |
| Appendix                                                         | 1       |
| Enhanced Function                                                | 1       |
| Network Plug & Play                                              | 1       |
| IP Filtering Function                                            |         |
| E-Mail Alert Function(SMTP)                                      |         |
| Direct E-mail printing (POP)                                     |         |
| Configuration Settings                                           |         |
|                                                                  |         |

| ser Registration1 |
|-------------------|
|-------------------|

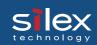

## 1. Introduction

Thank you for purchasing our product. This manual provides information on how to configure and use PRICOM SX-300U (PRICOM). To correctly and safely use PRICOM please read carefully.

PRICOM is a mini print server that connects to a printer using a USB cable. PRICOM can be used anywhere from a small-scale network environment to a large-scale network environment where two or more network protocols are intermingled. In addition the printer status (paper out, printer offline, etc.) can be monitored from a PC by using the PRICOM Monitor SX bundled with PRICOM.

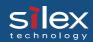

### [About this Manual]

- Copying all or part of this manual without our permission is forbidden.
- The contents of this manual may be changed without advance notice.
- If you have any question regarding this manual or our products, please contact our customer support.
- Please note that the actual screens will vary from the examples in this manual. This is caused by different versions of operating systems on the PC, upgrades, etc.
- This manual has been edited very carefully. However, silex technology, Inc. is not responsible for any mistakes included in this manual or any damages, direct or indirect, arising from the use of this manual.
- PRICOM is a registered trademark of silex technology inc.
- Microsoft, Windows, Windows NT etc. are registered trademarks of Microsoft Corporation in the U.S. and other countries.
- Other brand or product names are registered trademarks or trademarks of their respective companies.

### [About the notation]

This manual uses the following symbols to point out specific information. The information after the symbols should always be followed.

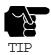

This symbol indicates important information that needs to be observed when operating the product. Make sure to read this information for safe and proper use.

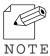

This symbol indicates information that is useful when using the product. If you experience difficulties operating the product, please refer to this information first.

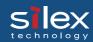

## Safety Instructions

- To ensure safe and proper use, please read the following information carefully before using PRICOM. The safety instructions include important information on safe handling of the product and on general safety issues.
- This manual contains safety instructions that must be observed to avoid potential hazards that could result in personal injuries or material damage. The safety instructions have been classified according to the potential risk involved as follows:

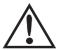

**Danger** 

"Danger" indicates the existence of a hazard that could result in bodily injury if the safety instruction is not observed.

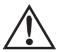

Warning

"Warning" indicates the existence of a hazard that could result in material damage if the safety instruction is not observed.

### **Examples**

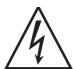

This symbol warns of possible danger.

The danger symbol will contain another symbol or have a picture near it. (This warns of possible electrical shock)

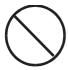

This is the prohibit symbol.

This symbol will include another symbol or have a picture near it to indicate what is prohibited.

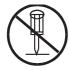

This is the prohibit symbol.

This symbol indicates what is prohibited specifically.

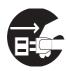

This indicates a regulation by its contents.

The regulation will appear inside or near this symbol. (Indicates to unplug).

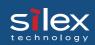

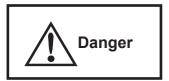

Warning about physical connections

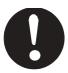

Do not allow physical impact: When damaged, unplug PRICOM from power and contact your dealer. Failure to take this action could cause fire or an electrical shock.

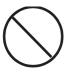

Keep the cord and cables away from children. They may be injured or receive a shock

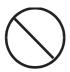

If PRICOM is detached from the device(s), unplug the power to the device(s) before reconnecting.

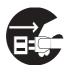

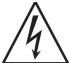

If the printer has a ground wire, it must be used to prevent electrical shock and power surges.

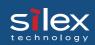

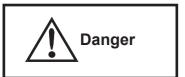

The following warnings should be observed during use.

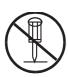

Do not disassemble or modify the cover of PRICOM.

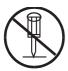

Do not use PRICOM with the case removed. You may receive an electric shock.

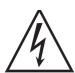

Do not attempt to check, adjust or repair PRICOM by yourself. You may receive an electric shock.

Check with your dealer if the product needs to be repaired.

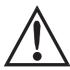

If PRICOM becomes hot, or you smell smoke, turn off the printer then unplug the power cable and disconnect this device immediately.

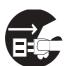

If a foreign object (liquid, metal) gets into PRICOM, turn off the printer then unplug the power cable and disconnect this device immediately.

Contact your dealer about repairing PRICOM.

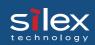

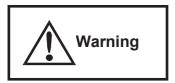

Warning about physical connections

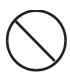

When unplugging PRICOM, do not pull on the cord. The cord may break resulting fire and/or electric shock. Pull on the plug only.

Do not put PRICOM on an unstable location. The product may fall causing injury or damaging the product.

Do not put PRICOM in a humid or dusty place. Fire or electric shock may occur.

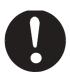

When moving PRICOM, disconnect the power and printer cables. Fire or electric shock may occur.

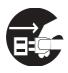

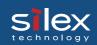

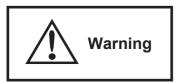

The following warnings should be observed during use.

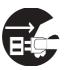

When the product will not be used for an extended time, disconnect and unplug the power cable.

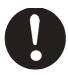

Verify all cables are connected properly before using PRICOM.

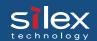

## 2. About This Product

This chapter explains about the PRICOM SX-300U product.

## The Package Contents

The package contains the following, please check items before continuing.

1, Product(PRICOM SX-300U)

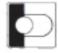

2, AC adapter

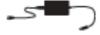

3, CD(User Software SX)

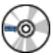

4, Quick Setup Guide

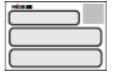

5, Warrnty booklet

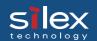

## About PRICOM SX-300U

### **Software Specification**

### **Supported Protocols**

### TCP/IP

Raw(9100) Port, LPD, FTP, IPP, HTTP, TELNET, DHCP, BOOTP, SNMP, POP3, SMTP, DNS, DDNS, WINS, TCP, UDP, ARP, RARP, IP, ICMP, NetBIOS over TCP/IP

#### **NetBEUI**

SMB, NetBIOS, WINS

#### NetWare

IPX, SPX, SNMP, NDS(NetWare 4.x/5/6)

Remote printer mode (up to 8 servers)

Print server mode (up to 8 servers, 32 queue)

Frame automatic detection from IEEE 802.2, IEEE 802.3, Ethernet-II or

SNAP frame type

### **AppleTalk**

PAP, ATP, ZIP, RTMP, NBP, AEP, DDP, AARP, ELAP, AppleTalk phase2

### **Operating Environment**

PRICOM will support the following Operating System.

Windows (95, 98, Me, NT 4.0, 2000, XP, Server 2003)

UNIX, Linux

NetWare (3.x, 4.x, 5.x, 6.x)

Macintosh (MacOS 8.6 or newer, MacOSX 10.2 or newer)

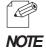

- When you use PRICOM in a Macintosh environment, you need the printer driver for AppleTalk which is supplied with the printer.

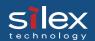

## Hardware Specification

### **Network Interface**

-10BASE-T/100BASE-TX (auto-detection): 1 port

### **Printer Interface**

- USB 1.1(A-Type)

### **Others**

- Push switch : 1 push switch

- LED : 3 LEDs: Status (Orange), 10Base LINK (Green),

100Base LINK (Green).

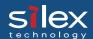

### **Equipment Explanation**

This section explains the names of parts and their functions.

Top

**Bottom** 

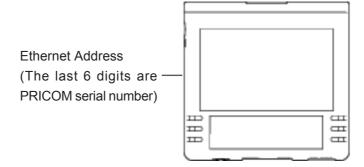

Side

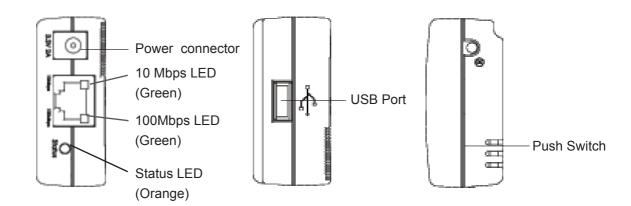

#### <Side>

Status LED (Orange)

Flashes during data transfer.

10Mbps LED (Green)

LED lights while connecting to 10Mbps.

100Mbps LED (Green)

LED higths while connecting to 100Mbps.

**USB** Port

Connects a USB Cable (A Type connector)

**Power Connector** 

Connects AC adapter

**Push Switch** 

By pushing the push switch, the server can be restored to factory-default settings or do a self-diagnosisand print the configuration settings.

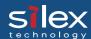

#### <Bottom>

#### **Ethernet Address**

The Ethernet (MAC) Address of the device is found on the bottom. The last 6 digits are PRICOM's serial number.

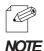

- If the Ethernet Address is 00:80:92:18:0E:1A (noted as 008092180E1A) then PRICOM's serial number is 180E1A.

### <Restore Factory default>

- 1. Please verify that AC adapter is not connected to PRICOM.
- 2. While pushing the push switch, connect the AC adapter to the power supply connector of PRICOM. Shortly after a power is supplied, all of the Light Emitting Diodes will light and then some will turn off.
- 3. Continuing pushing (about 5 seconds) when the restoration starts all of the Light Emitting Diodes will light. When the status LED lights, release the push switch.

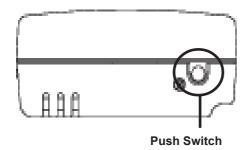

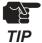

- Do not turn off the power to PRICOM while it is initializing to factory default.
- When PRICOM is turned on again after factory default is completed, do not push the pushbutton switch.

### <Self diagnostic/ Configuration Printing>

- 1. Verify that AC adapter is not connected to PRICOM.
- 2. Verify that the printer is connected and ready to print.
- 3. Verify that the printer is powered on.
- 4. While holding the push switch, plug in the power supply. Status LED (Orange), Link LED (Green), InfraLED (Green) will light.
- 5. Hold the push switch (for about 30 seconds). The self test and configuration will then begin.

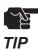

- Do not turn off the printer until the printing of self-test/configuration settings has finished.
- The printer must have an internal font for the self-test/configuration settings to print.

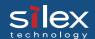

### About User Software SX

This section explains about the User Software SX. The cofiguration utility and Users Manual are contained on the bundled CD and can be used in Windows and Macintosh environments.

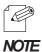

- User Software SX can not be used in UNIX/Linux and NetWare.
- Use User Software SX in a browser environment with Internet Explorer 4.0 (SP2) or above.

The below screen will be executed automatically when installing User Software SX to your Windows PC.

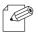

NOTE

-If the below screen does not open automatically, open My Computer. select the CD ROM drive and execute "autorun.exe".

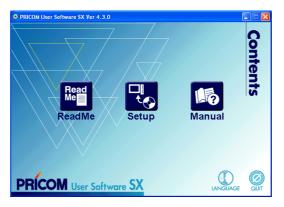

#### - ReadMe

Click on ReadMe for important information about User Software SX. Make sure to read this information carefully before starting to use PRICOM.

#### - Setup

Take out. This leads you to the PRICOM configuration utility (Quick Setup, Advanced Setup) and the printing software (JC-Print2002).

#### - Manual

The manual is a PDF file which can be viewed with Adobe Acrobat Reader.

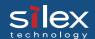

The below screen will appear after clicking Setup from the top menu.

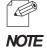

-Once the initial installation of PRICOM is complete, you can start using PRICOM by just installing JC-Print2002 on your PC.

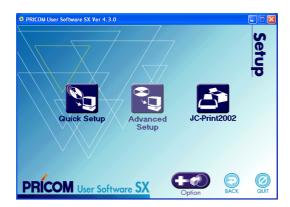

### - Quick Setup (recommended for initial installation)

Initial configuration of PRICOM can easily proceed by interacting with the wizard. Printing software JC-Print2002 can also be easily installed in a similar way.

This is recommended for initial installation.

### - Advanced Setup

Start or install the management utility "AdminManager", Admin Manager allows detailed PRICOM configuration and manages the printer.

### - JC-Print2002

Install PRICOM Monitor SX and printing software that enables you to print directly from Windows environment. LPR (specific to silex products), IPP or Raw mode can be selected.

### - Option (Only for PRICOM supporting the enhanced features)

This button will lead you to install the configuration utility that enables the PRICOM optional functions. The utility can only be used with PRICOM supporting the enhanced features.

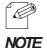

 You may not be able to use the optional functions depending on the PRICOM you use. Make sure PRICOM supports the enhanced features.

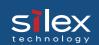

## 3, How to Install

This chapter explains how to install PRICOM for printing.

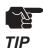

- If PRICOM has been used in another network, return it to factory default prior to setup.

## **Prepare Items**

The following items are required in order to connect PRICOM to a network.

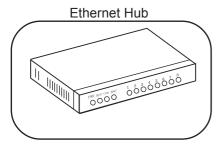

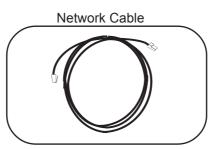

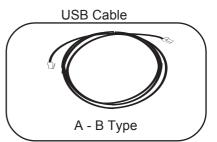

How to Install 3-1

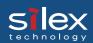

### How to Connect PRICOM to a Printer

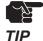

- The following explanation is based on using a printer.
- Be sure that PRICOM is powered on prior to powering up the connected USB device.
- 1. Connect the AC adapter to PRICOM.
- 2. Insert the power cable of printer into an electrical outlet.
- 3. Connect a network cable from an Ethernet HUB to PRICOM.
- 4. Use a USB cable to connect PRICOM(type A connector)to a printer (type B connector)

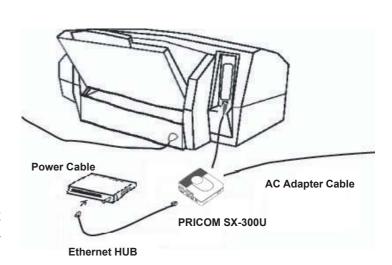

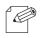

- The shape of the connectors on a USB cable have 2 different types.

#### NOTE

<USB connector shape>

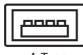

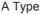

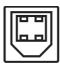

R Type

- Refer to the following chapter about how to install on each OS.

| OS         | Chapter |
|------------|---------|
| Windosws   | 4       |
| UNIX/Linux | 5       |
| Netware    | 6       |
| Macintish  | 7       |

How to Install 3-2

## 4. Using PRICOM in Windows Environment

This chapter explains how to print using TCP/IP, NetBEUI and NetBIOS over TCP/IP protocol of Windows environment.

## Print Using TCP/IP

Following indicates how to print using TCP/IP protocol.

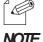

- Refer to chapter "2 How to Install" about how to connect PRICOM to printer.
- Make sure to install printer driver before you start using PRICOM.
- If you are a WindowsNT/2000/XP user, you can use standard printing function included Windos OS. If you want to use it, refer to "Print Using Embedded Printing Client Function" in this chapter.

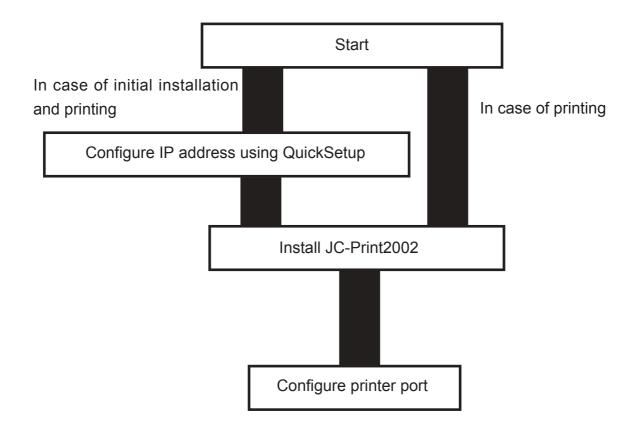

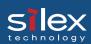

### **Quick Setup**

1. Insert the User Software SX in the CD-ROM drive of your Windows PC. The main menu screen will be displayed.

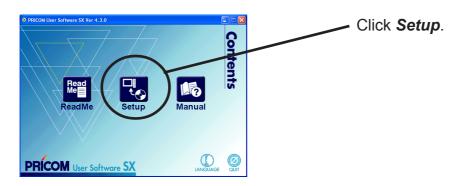

2. The below screen will be displayed.

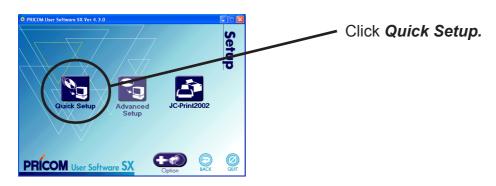

3. Quick Setup loads.

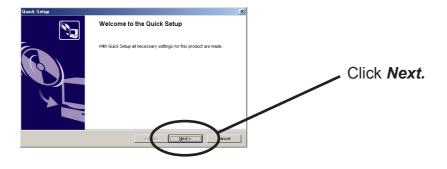

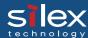

4. Confirm the Software License Agreement.

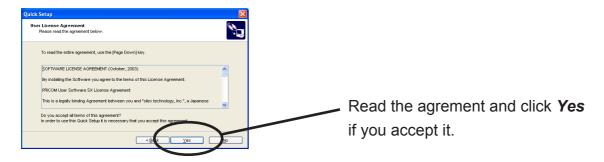

5. Select PRICOM to be configured.

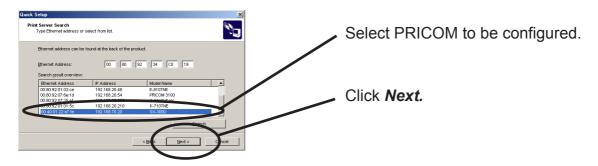

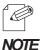

-If the PRICOM does not appear in the list, click Search.

You can search for a PRICOM by typing in its Ethernet address directly.

### 6. Assign an IP address

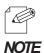

-If NetWare Client is installed and PRICOM is supporting NetWare (Enable), NetWare configuration screen will appear.

### When you have DHCP server in your environment.

(A) Obtain an IP address from DHCP server automatically.

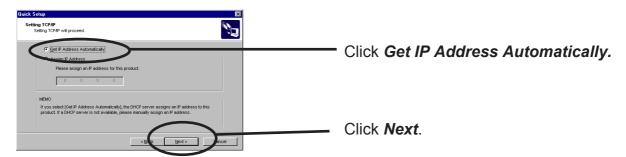

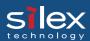

(B) Assign an IP address manually.

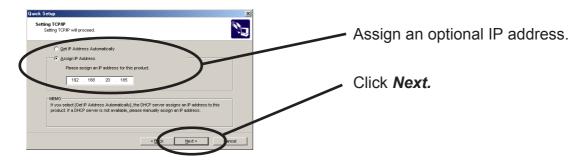

When you do not have DHCP server in your environment.

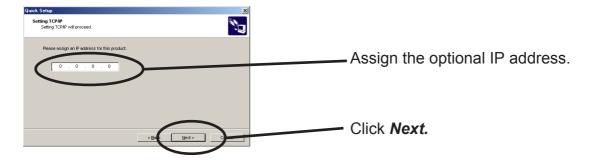

7. Verify the configuration parameters.

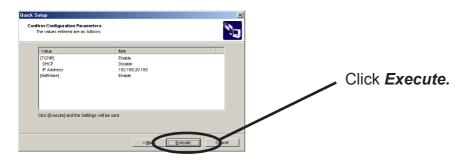

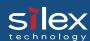

### 11. Setup is complete.

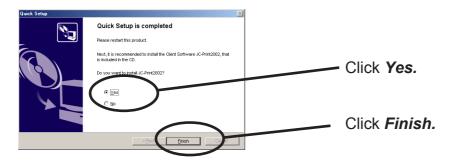

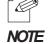

-Proceed to install JC-Print2002.

JC-Print2002 is a printing software that enables printing directly from Windows.

### Install JC-Print2002

To print directly from Windows environment using TCP/IP protocol, use the JC-Print2002 bundled with PRICOM.

JC-Print2002 is a printing software that enables users to use LPR (dedicated to silex products), IPP and Raw (9100) port. JC-Print2002 also includes PRICOM Monitor SX.

When installation is complete, the wizard to add a printer port will be stared.

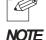

-LPR (Line Printer Remote)

A widely used protocol that enables users to execute printing to printers on the local area network (LAN).

-IPP (Internet Printing Protocol)

This protocol enables users to execute printing to network printers via Internet.

-Raw (9100) port

This function enables users to execute printing to printers on the local area network (LAN). Information can be printed at a high speed without spool.

-PRICOM Monitor SX

You can check the printer status with this monitor. For more details, refer to " 9. PRICOM Monitor SX".

- 1. Verifying installing method.
- (A) Install JC-Print2002 following Quick Setup.

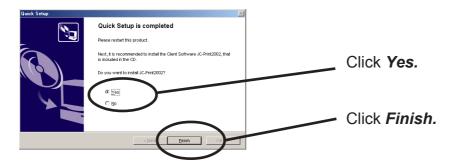

(B) Install JC-Print2002.

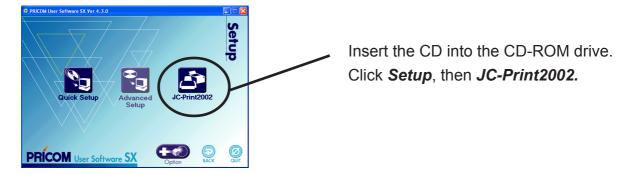

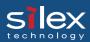

2. JC-Print2002 installation wizard will start.

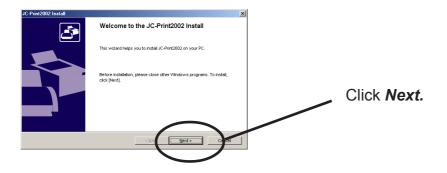

3. Confirm the Software License Agreement.

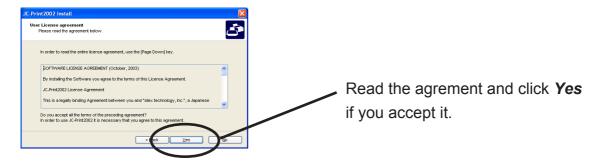

4. Verify the Destination Directory.

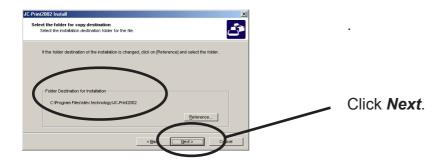

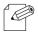

-Click *Reference* to specify the destination directory.

NOTE

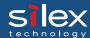

5. Specify the group name to be registered at the start menu.

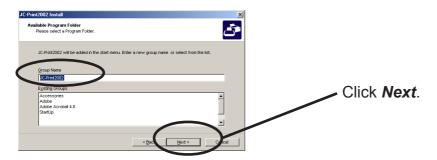

6. Begin the installation.

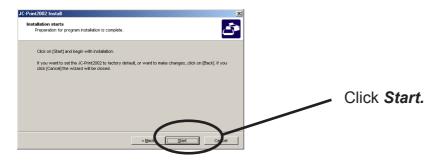

7. Installation is complete.

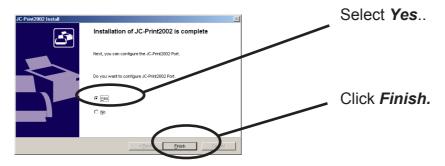

### **Adding Printer Port**

JC-Print2002 has three available options for printing; *Print using LPR*, *Print using IPP* and *Print using Raw Mode*.

Select the protocol to be used for printing, then click *Next* to start using the specified printing option.

(A)

1. Adding printer port following the JC-Print2002 installation.

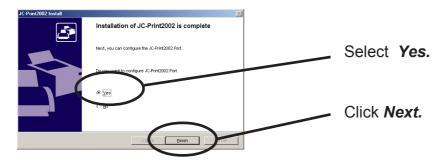

2. JC-Print2002 port adding wizard starts,

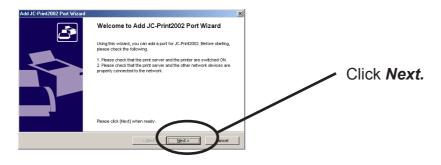

(B) Click **Start**, then **Programs**, then **JC-Print2002**, then **JC-Print2002 Port adding**.

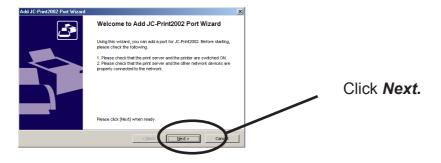

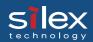

### Adding JC-Print2002 LPR Port

1. Select LPR (Line Printer Remote).

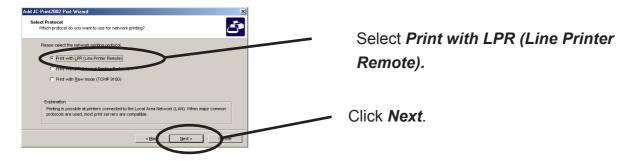

2.Display the list of print servers on the network by clicking **Searching Print Server**. Select the PRICOM you want to print to.

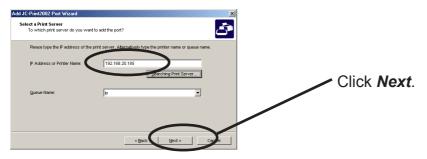

3. Type in printer port name.

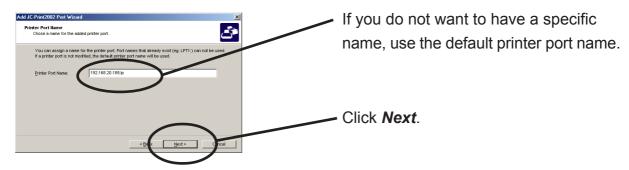

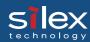

4. Verify the configuration.

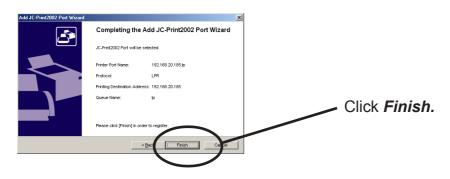

5. Select the printer you want to use with PRICOM.

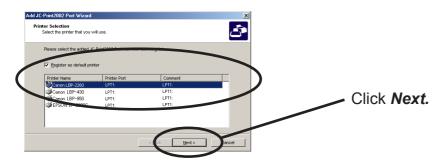

6. Port configuration is complete.

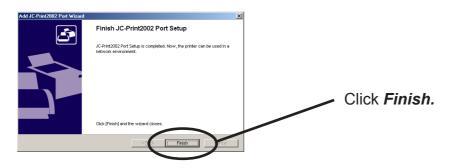

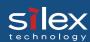

#### Adding JC-Print2002 IPP Port

1. Select IPP (Internet Printing Protocol).

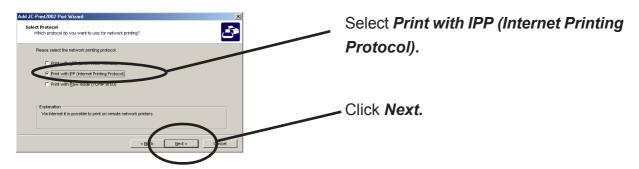

2. Select either *Use Internet Explorer configuration*, *Deactivate proxy server for Internet connection* or *Configure proxy server manually.* 

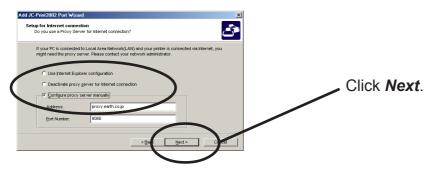

3. Type in URL assigned to PRICOM for *Printer URL*. PRICOM IPP printer URL is "/ipp" or "/ipp/lp".

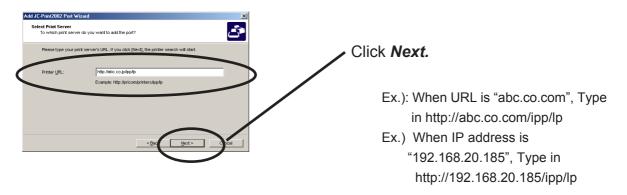

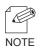

-If you click Next, you can make sure if specified URL exists..

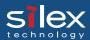

4. Configure the port name for printing.

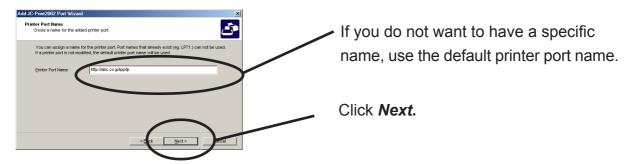

5. Verify the configuration.

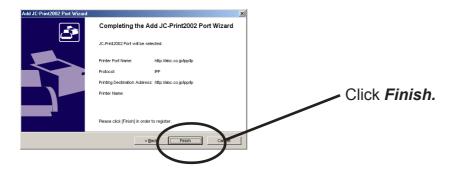

6. Select the printer you want to use with PRICOM.

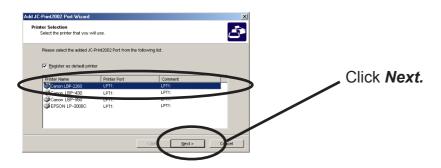

7. Configuration is complete.

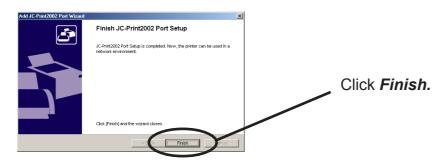

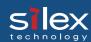

#### Adding JC-Print2002 Raw (9100) Port

1. Select Raw mode.

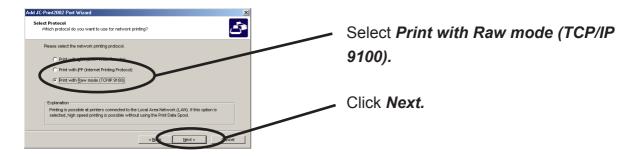

2. Display the list of print servers on the network by clicking **Search for Print Server** Select the PRICOM you want to print to.

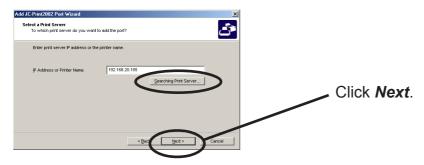

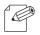

-To verify that the specified print server can be access via the 9100 port, click Next.

NOTE

3. Type in print port name.

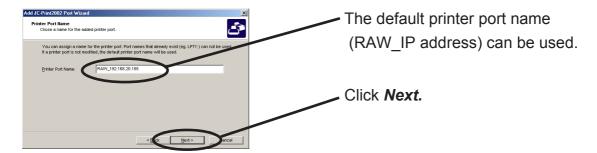

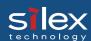

4. Verify the configuration.

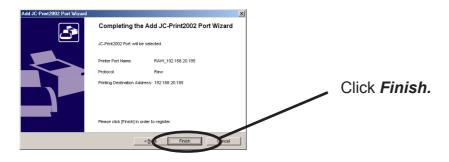

5. Select the printer you want to use with PRICOM.

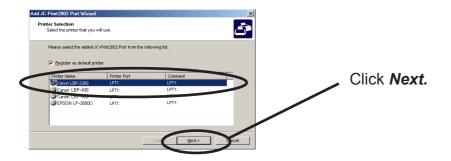

6. Configuration is complete.

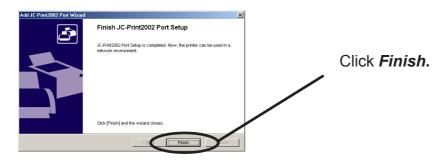

#### **Configuring Printer Driver**

This section explains how to configure printer driver.

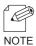

-If you do not configure printer driver, the following error dialog may appear. In this case, click **No** and configure printer driver by following steps.

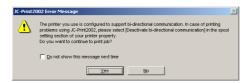

#### For Windows 95/98/Me User

1. Click **Start**, then **Settings**, then **Printer**, then open the printer property.

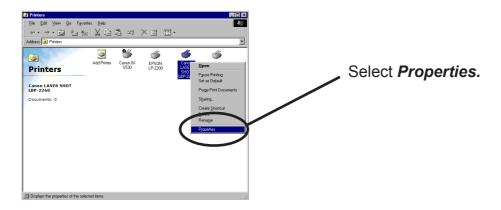

2. Select Details.

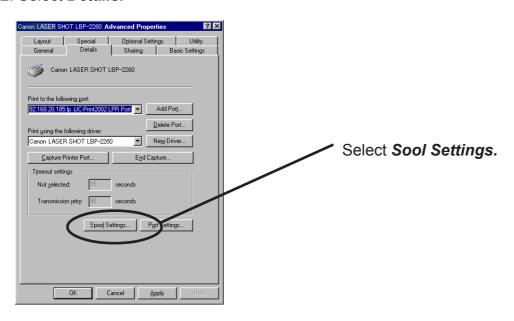

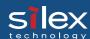

3. Select Disable bidirectional support for this printer.

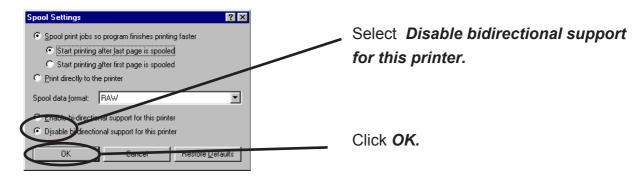

4. Configuration is complete.

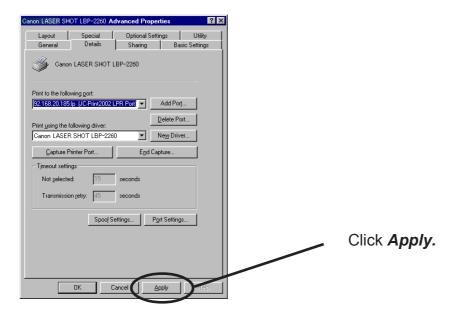

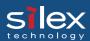

#### For Windows NT 4.0/2000/XP/Server 2003 User

1. Click **Start**, then **Settings**, then **Printer**, then open the printer property.

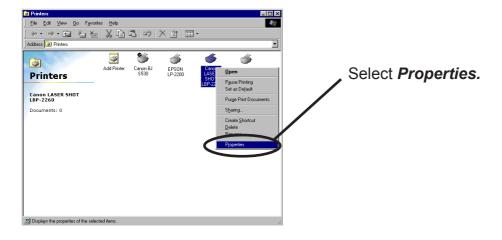

2. Select Ports.

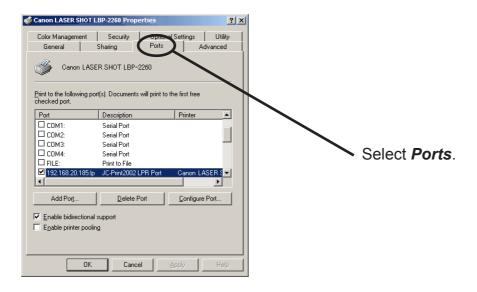

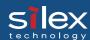

3. Configure bidirectional.

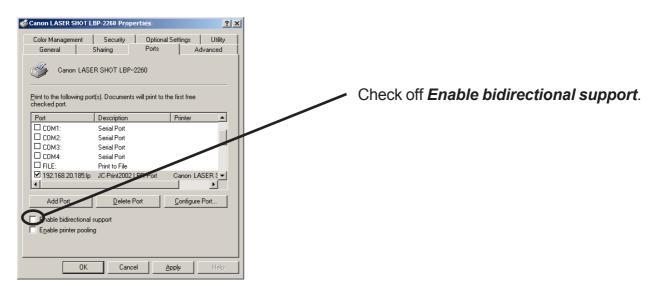

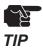

-If you use Canon Laser Shot Utility [Print Buddy II] and [NetSpot JobMonitor], check in *Enable bi-directional support.* 

4. Configuration is complete.

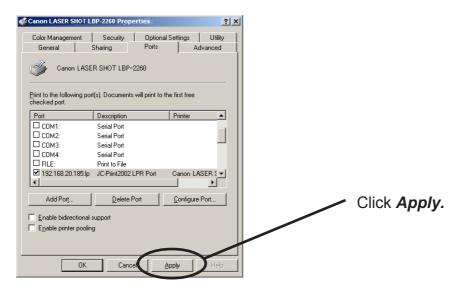

#### Print Using Generic Function of Windows

This section explains how to print using Windows embedded printing client function.

#### Print Using LPR Port of Windows NT 4.0

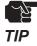

- -In order to print using LPR port, LPR port must be added. Click **Start**, then **Settings**, then **Control Panel**, then **Network**, then select **Services**, then click **Add**, then select **Microsoft TCP/IP Printing**, then **OK**. Component is installed. Restart the computer.
- 1. Click Start, then Settings, then Printers, then double-click Add Printer.

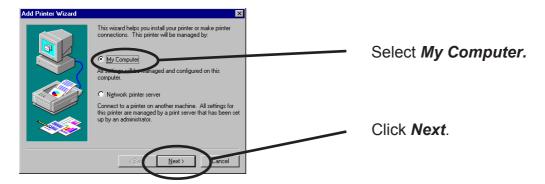

#### 2. Add Printer

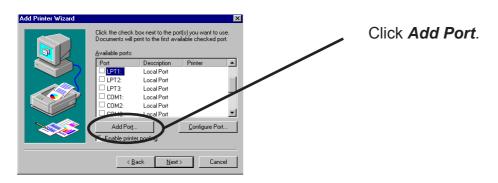

3. Select the printer port.

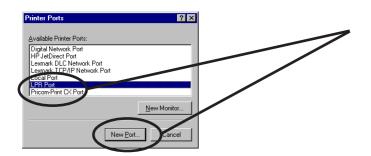

Select LPR Port and click New Port.

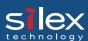

4. Add LPR compatible printer.

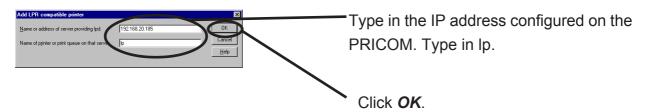

5. Verify the Printer Port.

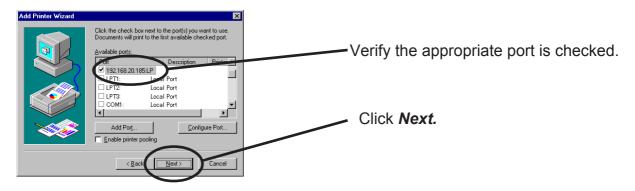

6. Select the printer driver.

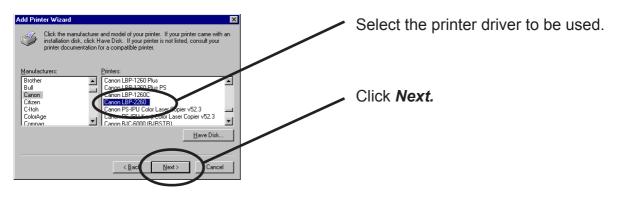

7. Verify the printer driver.

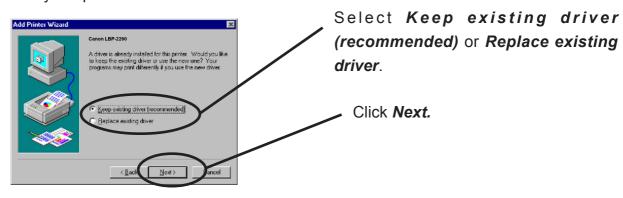

-When installing an updated driver, select Replace existing driver.

NOTE

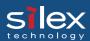

8. Register the Printer name.

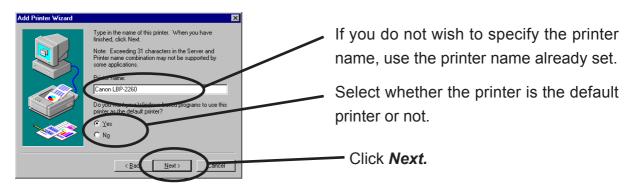

9. Select if the printer to be shared or not .

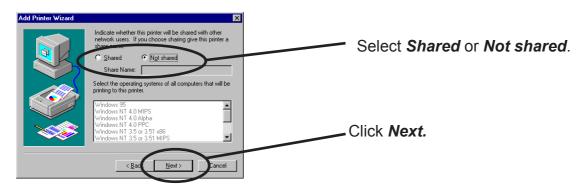

10. Select if you want test print.

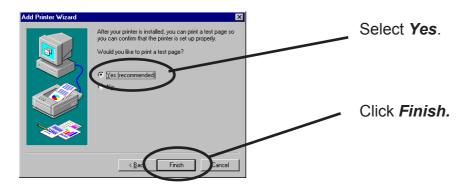

11. If the test page is printed properly, configuration is complete.

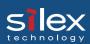

# Print Using "LPR Port" of Windows 2000, Windows XP Windows Server 2003

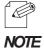

- -In order to print using LPR port, LPR port must be added. Click *Start*, then *Control Panel*, then *Add or Remove Prpgrams* (For Windows 2000, click *start*, then *Settings*, then *Control Panel*, then *Add or Remove Programs*), then *Add/Remove Windows Components*. *Windows Components Wizard* will be displayed, then click *Components*, then *Other Network File and Printing Services*, then *Details*, then *Print Services for Unix*, then *OK. Windows Components Wizard* will be displayed. Click *Finish*.
- -Screens displayed below are for Windows XP. If you use Windows 2000, the screens may vary.
- 1. Click *start*, then *Control Panel*, then *Printers and Other Hardware*, then *Add a printer*.

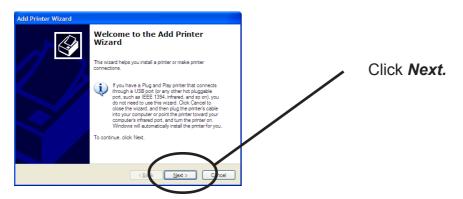

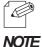

-If you use Windows 2000, click *Start*, then *Settings*, then *Printers*, then double-click *Add Printer*.

2. Select the printer to be configured.

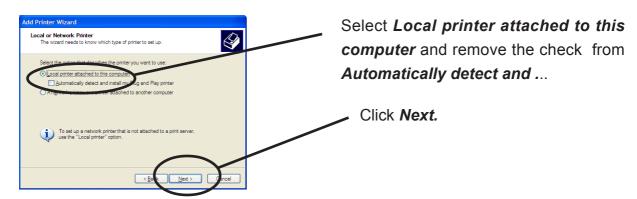

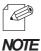

-If you use Windows 2000, select *Local printer* and remove the check from *Automatically detect and ...* 

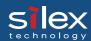

3. Select the printer port.

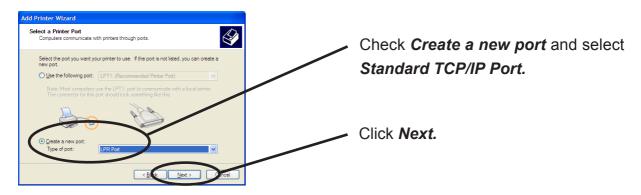

4. Add LPR compatible printer.

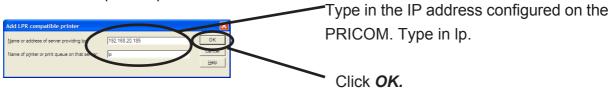

5. Select the printer driver.

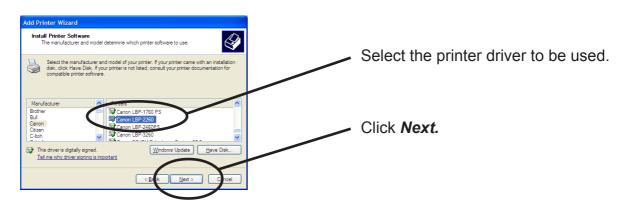

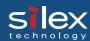

#### 6. Verify the printer driver.

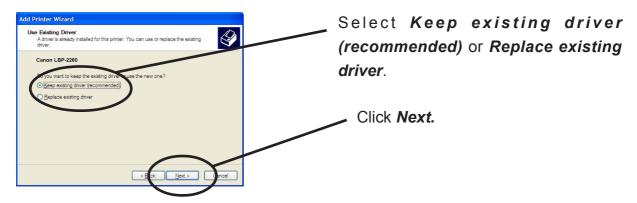

#### 7. Register the printer name.

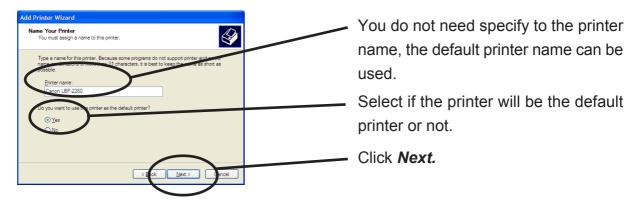

#### 8. Select if the printer will be shared or not .

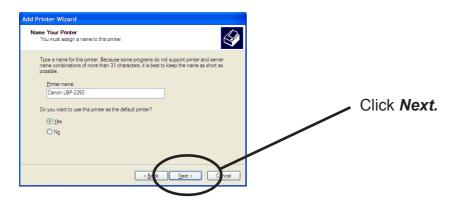

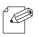

-If the printer is shared with other computers in the same network, select **Shared as.** 

NOTE

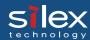

9. Select if you want a test print.

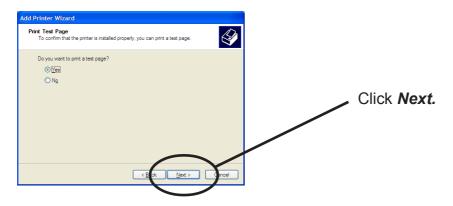

10. Verify the configuration.

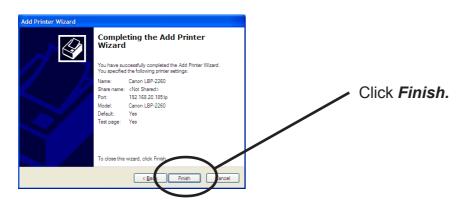

11. If the test page is printed properly, configuration is complete.

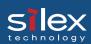

Print Using "Standard TCP/IP Port" of Windows 2000, Windows XP and Windows Server 2003

Screens displayed below are for Windows XP. If you use Windows 2000, the screen may vary.

1. Click *start*, then *Settings*, then *Control Panel*, then *Printers and Other Hadware*, then *Add a printer*.

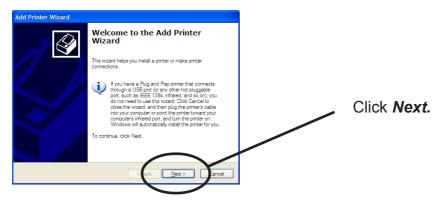

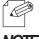

-If you use Windows 2000, click *Start*, then *Settings*, then *Control Panel*, then *Printers*, then *Add Printer*.

2. Select the printer to be configured.

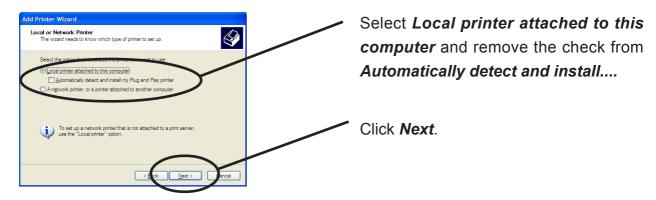

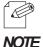

-If you use Windows 2000, select *Local Printer* and remove the check from *Automatically detect and...* 

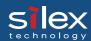

3. Select the printer port.

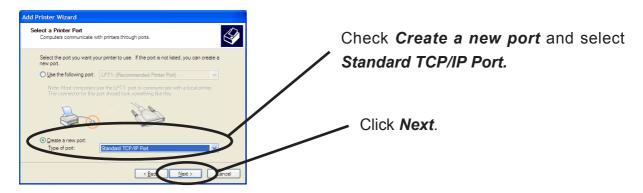

4. Add Standard TCP/IP Printer Port Wizard will be started.

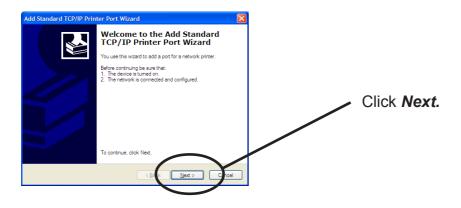

5. Add TCP/IP Printer Port .

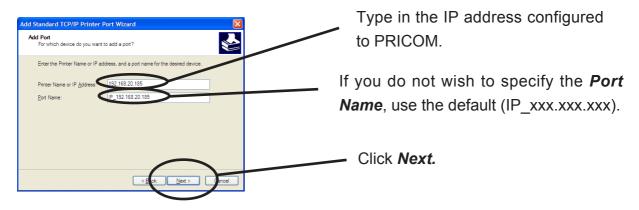

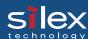

6. Identify the device type.

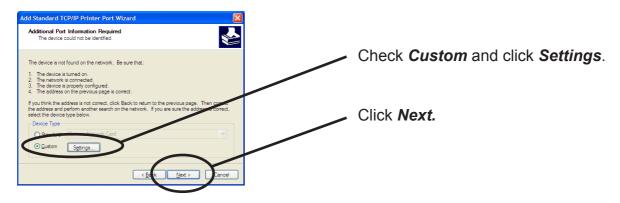

- 7. Type in the port information.
  - (A) Raw Mode

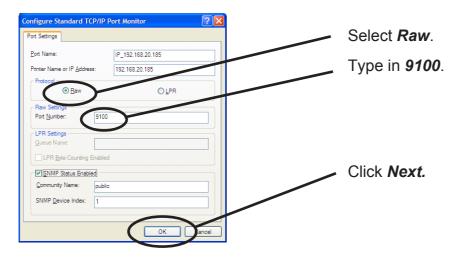

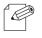

-Click **OK**, the screen 6 will be displayed, then click **Next.** 

NOTE

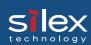

#### (B) LPR Mode

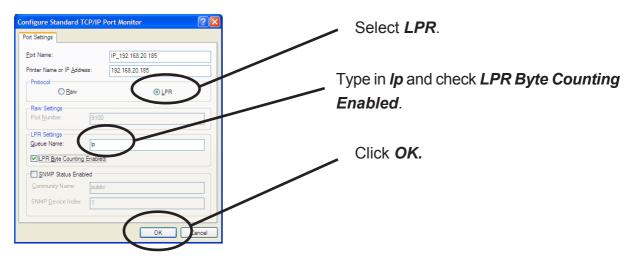

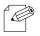

-Click OK, screen 6. will be displayed, then click Next.

#### NOTE

#### 8. Verify the configuration.

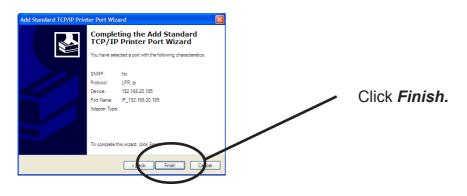

#### 9. Select the printer driver.

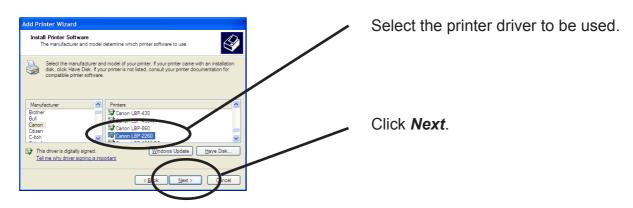

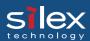

#### 10. Verify the printer driver.

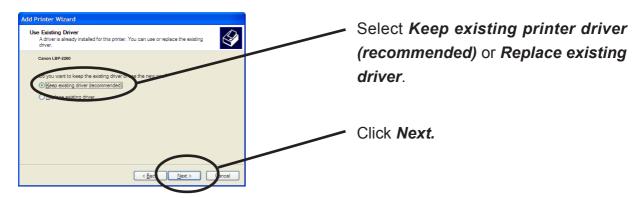

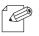

-When installing the latest driver, select *Replace existing driver*.

#### NOTE

#### 11. Register the Printer name.

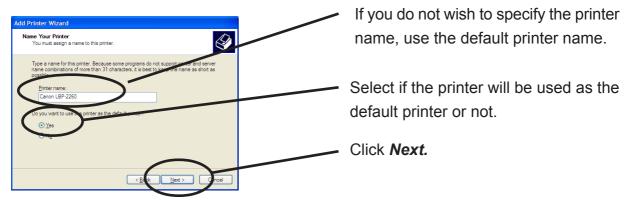

#### 12. Select the printer will be shared or not.

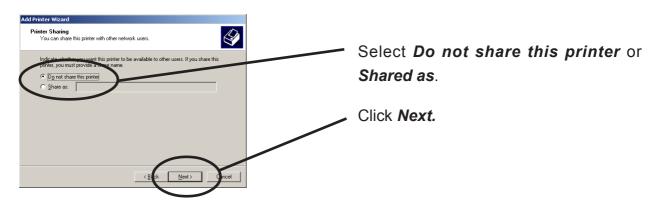

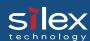

13. Select if you want test print.

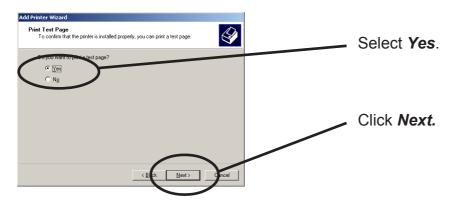

14. Verify the configuration.

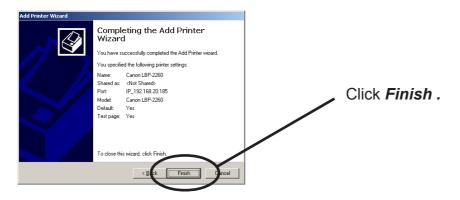

15. If the test page is printed properly, configuration is complete.

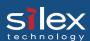

Print Using "IPP Port" of Windows 2000, Wiondows XP Windows Server 2003

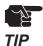

- -Screens displayed below are for Windows XP. If you use Windows 2000, the screens may vary.
- 1. Click *start*, then *Control Panel*, then *Printers and Other Hardware*, then *Add a printer*.

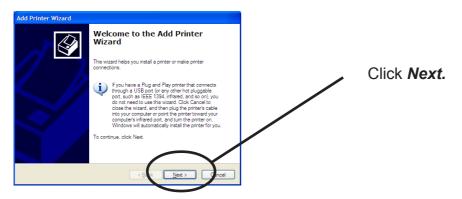

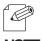

-If you use Windows 2000, click *Start*, then *Settings*, then *Printers*, then double-click *Add Printer*.

2. Select the printer to be configured.

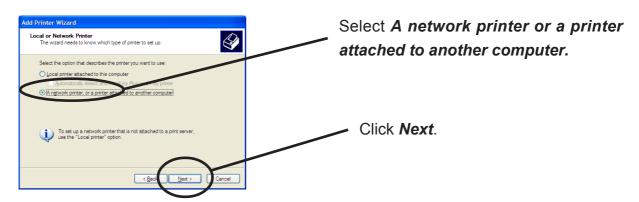

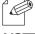

-If you use Windows 2000, select Network Printer.

NOTE

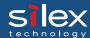

#### 3. Type in PRICOM IP address.

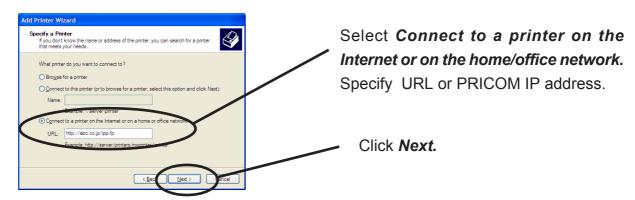

#### <Windows 2000>

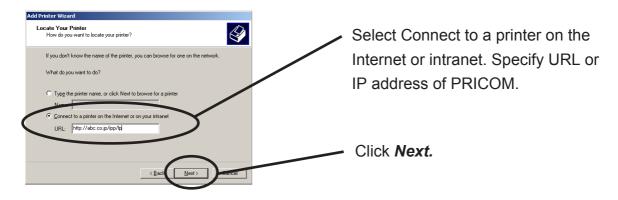

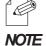

Ex.): When URL is "silex.localcom",

http://silex.localcom/ipp/lp or http://silex.localcom/ipp

Ex.): When IP address is "192.168.20.185",

http://192.168.20.185/ipp/lp or http://192.168.20.185/ipp

#### 4. Select the printer driver.

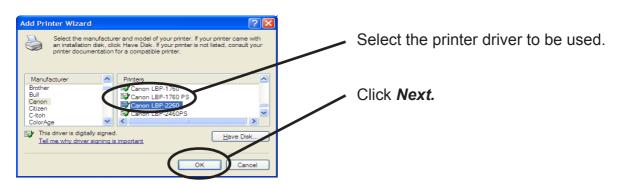

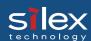

5. Configure the default printer.

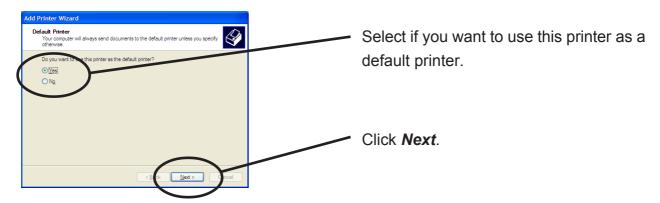

6. Configuration is complete.

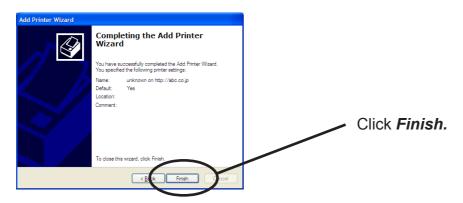

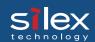

#### Print Using NetBEUI, NetBIOS over TCP/IP

Follow the steps shown below to print from a Windows environment using NetBEUI, NetBIOS over TCP/IP protocol.

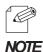

- Install the printer driver before you start.

Verify the PC network configuration

Build NetBEUI, NetBIOS over TCP/IP printing environment

#### Verify the PC Network Configuration (NetBEUI)

For Windows 95/98/Me User

<NetBEUI>

Make sure that **NetBEUI** and **Microsoft network shared service** are added to **Network** of Windows 95/98/Me.

- 1. Click Start, then Settings, then Control Panel.
- 2. Double-click Network icon.
- 3. Verify that **NetBEUI** and **File and printer sharing for Microsoft Network** are added to the network component list.

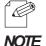

-If NetBEUI protocol is not in the current network component list, click **Add**, then **Protocol**, then **Microsoft**, then **NetBEUI** to add **NetBEUI**. If **File and printer sharing for Microsoft Network** is not in the current network component list, click **Services**, then **File and printer for Microsoft Network** to add File and printer sharing for Microsoft Network.

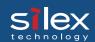

<NetBIOS over TCP/IP>

Make sure that *TCP/IP* and *Microsoft network client* are added to *Network* of Windows 95/98/Me and verify if NetBIOS over TCP/IP is usable at *TCP/IP* properties.

- 1. Click Start, then Settings, then Control Panel.
- 2. Double-click Network.
- 3. Verify that **TCP/IP** and **Microsoft network client** are added to **Network**.

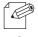

NOTE

- -If *TCP/IP* is not in *The following network components are installed*, click *Add*, then *Protocols*, then *Microsoft*, then *TCP/IP*.
- -If Microsoft network client is not in *The following network components are installed*, click *Services*, then *Microsoft network client*.
- 4. Open *TCP/IP* properties, then select *NetBEUI*, then verify that *Enable NetBIOS on TCP/IP* is checked.

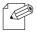

-By default, Enable NetBIOS on TCP/IP is checked.

NOTE

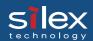

For Windows NT 4.0 User

<NetBEUI>

Make sure that *Workstation, NetBIOS interface* and *NetBEUI protocol* are added to *Network* of Windows NT 4.0.

- 1. Click Start, then Settings, then Control Panel.
- 2. Double-click Network.
- Verify that Workstation and NetBIOS interface are added to the Services.

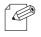

-If *Workstation* is not in the *Network Service* list, click *Add*, then select *Workstation* to add Workstation.

NOTE

4. Verify **NetBEUI** is added to **Protocol**.

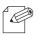

-If NetBEUI is not in the list, click Add, then select NetBEUI from Network protocol.

NOTE

<NetBIOS over TCP/IP>

Make sure that *Workstation, TCP/IP* and *NetBIOS interface* are added to *Network* of Windows NT 4.0.

- 1. Click *Start*, then *Settings*, then *Control Panel*.
- 2. Double-click Network icon.
- 3. Verify that *Workstation* and *NetBIOS interface* are added to the *Services*.

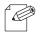

-If *Workstation* is not in the *Network Service* list, click *Add*, then select *Workstation* to add Workstation.

NOTE

4. Verify *TCP/IP* is added to *Protocol*.

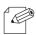

-If TCP/IP is not in the list, click Add, then select TCP/IP from Network protocol.

NOTE

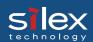

#### For Windows 2000 User

<Net BEUI>

Make sure that **NetBEUI protocol** and **Microsoft network shared service** are added to the **Network** of the Windows 2000.

- 1. Click Start, then Settings, then Control Panel, then Network and Internet Connection.
- 2. Open Properties of Local area connection.
- 3. Verify NetBEUI protocol is added.

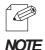

- -If NetBEUI is not in the component list, click Install, then Protocol, then NetBEUI protocol.
- -If *Microsoft Network Client* is not in component list, click *Install*, then *Client*, then *Microsoft Network Client*.
- 4. Verify that *Microsoft Network Client* is added.

#### NetBIOS over TCP/IP

Make sure that *Internet Protocol (TCP/IP)* and *Microsoft Network Sharing Service* are added to *Network* of Windows NT 4.0 and verify that *NetBIOS* is configured to *Internet Protocol (TCP/IP)*.

- 1. Click Start, then Settings, then Control Panel, then Network and Dial-up Connection.
- 2. Right-click Local Area Connection, then click properties.
- 3. Verify Microsoft Network Sharing Services is added.

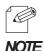

-If *Microsoft Network Sharing Services* is not in the list, click *Install*, then *Client*, then *Microsoft Network Sharing Services*.

IVIL

4. Verify Internet Protocol (TCP/IP) is added.

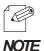

-If Internet Protocol (TCP/IP) is not in Components checked are used by this connection, click Install, then Internet Protocol (TCP/IP) to add Internet Protocol (TCP/IP).

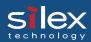

#### For Windows XP/Server 2003 User

Make sure that **NetBIOS** is configured in **Internet protocol (TCP/IP)** and **Microsoft Network Client** is added to **Network**.

- 1. Click *start*, then *Settings*, then *Control Panel*, then *Network and Internet Connection*, then *Network Connection*.
- 2. Open Properties of Local area connection.

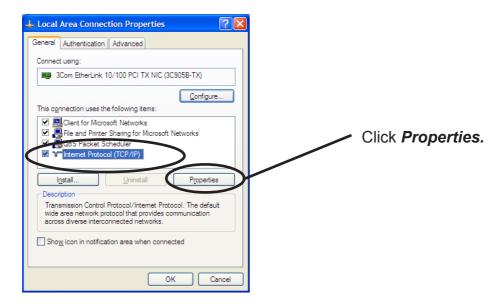

3. Click *Internet protocol (TCP/IP)*, then *Property*, then *Details*, then *WINS* and verify *Default* or *Enable NetBIOS over TCP/IP* is selected for NetBIOS configuration.

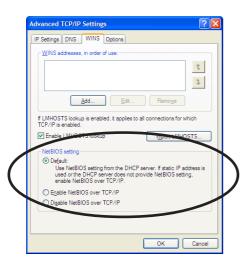

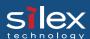

4. Verify that *Microsoft Network Client* is added.

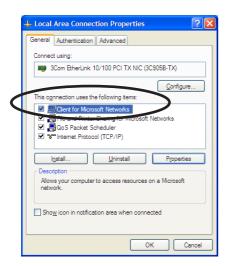

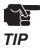

-When you use TCP/ IP protocol in Windows XP, click *Local Area Connection Properties,* then *Advanced*, then remove the check from *Protect my computer and network by limiting or preventing access to this computer from the Internet.* 

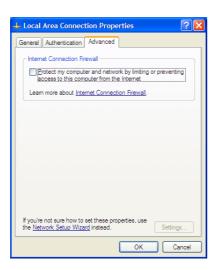

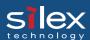

#### Print Using NetBEUI, NetBIOS over TCP/IP

- 1. Double-click **Network computer**, then open work group name; **[PrintServers]** in the **Whole Network**.
- 2. Select the computer you want to use.

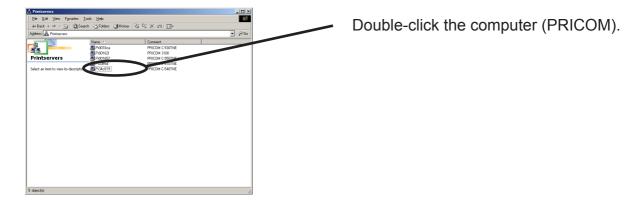

3. Select the printer.

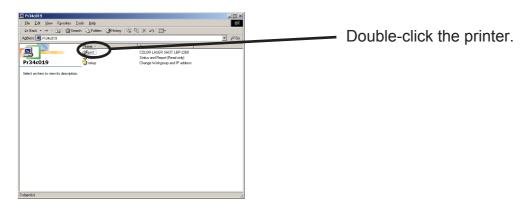

4. Display printer configuration screen.

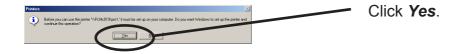

5. Printer add wizard to be started. Follow the instructions given by the wizard to complete configuration. If you get the printer test page, adding printer is complete.

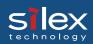

#### About NetBEUI, NetBIOS over TCP/IP

File Structure of PRICOM in NetBEUI, NetBIOS over TCP/IP environment

Ex.): PRICOM Ethernet address: 00:80:92:34:c0:19

This section explains about the structure of NetBEUI work group installed in PRICOM.

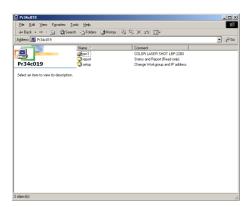

\\Pr34c019: Computer (PRICOM) \\Pr34c019\prn1: Printer

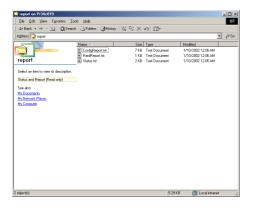

\\Pr34c019\report\ConfigReport.txt:
Settings report (read only)
\\Pr34c019\report\Status.txt:
Diagnostic report (read only)
\\Pr34c019\report\HardReport.txt:
System status report (read only)

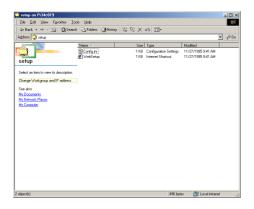

\\Pr34c019\setup\Config.ini: Initial setting file (can be edited) \\Pr34c019\setup\WebSetup: Shortcut file (read only)

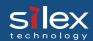

#### - Configuration report

Outputs the internal information in the PRICOM when activated.

#### - System status report

Outputs the information on PRICOM status when activated.

#### - Initial configuration file

With the initialization file, *Work group name* and *IP address* can be described. Use editor like memo pad to edit and save files in the overwrite mode. In a few seconds, PRICOM automatically resets and reboots.

By editing the initialization file and saving the file in the overwrite mode, you can change work group name and IP address.

#### Ex.)

Workgroup=UserGroup IP address=192.168.20.126

Specify work group name that already exist in the whole network. In case IP address is to be automatically assigned by using DHCP/BOOTP and RARP server, the IP address typed in [IP address] will be invalid.

#### - Shortcut file

Once PRICOM is given IP address, shortcut (WebSetup) is created. When double-clicking the shortcut icon, web browser to be activated and PRICOM homepage to be displayed.

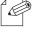

- For the Web browser, refer to Chapter 8.
- For each parameter, refer to appendix.

NOTE

# 5. Using PRICOM in UNIX/Linux Environment

This chapter explains how to configure PRICOM in a UNIX/Linux environment and how to print using LPD and FTP.

For further information not covered in this manual, refer to the manual of the workstation you use.

<Procedure to execute printing in UNIX/Linux environment>

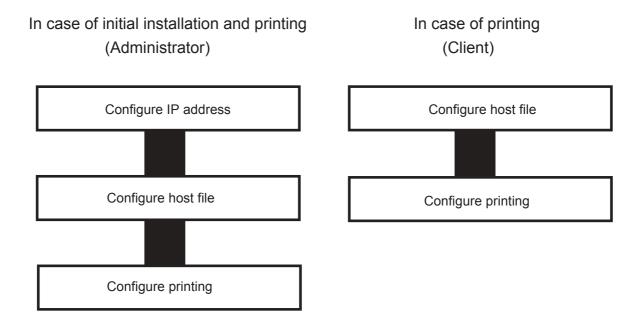

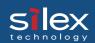

# Configuring IP Address

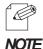

-After configuring IP address, configure PRICOM by TELNET.

For information about TELNET, refer to Chapter "8 Functions for Configuration".

#### Configuring IP Address by BOOTP

Register on the BOOTP server the combination of IP address and Ethernet address that the PRICOM will use. IP address will be configured to PRICOM by turning the power on.

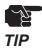

-To configure IP address by BOOTP, you need a workstation that is running BOOTP within the network.

The example below shows an IP address configuration by a UNIX BOOTP server.

Example: Ethernet address is "00809200110f", IP address is "192.168.10.100" and host name is "pbox".

1. Add following configuration to /etc/bootptab.

pbox:\

ht=ether:\ # Target hardware type is ETHERNET

ha=00809200110f:\ # Target hardware address

ip=192.168.10.100:\ # Target IP address

gw=192.168.10.254:\ # Default gateway address (If required) sm=255.255.255.0: # Target subnet mask (If required)

2. Add following configuration to /etc/inetd.conf.

bootps dgram udp wait root /etc/bootpd bootpd

3. Reboot inetd.

kill -1 1

4. Reset PRICOM and printer.

#### Configuring IP Address by RARP

Add the combination of IP address and Ethernet address to be used by the PRICOM in UNIX /etc/ethers and activate RARPD. IP address will be configured on PRICOM by turning the power on.

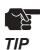

-To configure IP address by RARP, you need a workstation that is running within the network.

The below shows an example of IP address configuration by UNIX RARP server.

Example: Ethernet address is "00809200110f", IP address is "192.168.10.100" and host name is "pbox".

1. Add following configuration to /etc/ethers. 00:80:92:00:11:0f 192.168.10.100 #pbox

2. Reboot RARPD. rarpd -a

3. Reset PRICOM and printer.

### Configuring IP Address by ARP

Register the combination of IP address and Ethernet address on ARP table and execute PING.

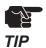

- IP address configured in this method is temporary and will not be registered to PRICOM. Be sure to register IP address by TELNET or utility.

Example: Ethernet address is "00809200110f", IP address is "192.168.10.100" and host name is "pbox".

- 1. Switch on PRICOM.
- 2. Register the combination of IP address and Ethernet address on the ARP table by using ARP command.

arp -s 192.168.10.100 00:80:92:00:11:0f temp

3. Command PING.

ping 192.168.10.100

4. If you get reply from PRICOM, configuration is complete.

192.168.10.100 is alive.

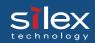

### Configuring Host File

Register host name and IP address to UNIX or Linux hosts file.

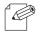

- -Make sure to contact network administrator when editing hosts file.
- -Editing hosts file may not be required if using IP administration system like DNS.

NOTE

- 1. Log in to UNIX/Linux machine by "root".
  - # login root
- 2. Register PRICOM host name and IP address to /etc/hosts file.

To edit host file, use an editor, e.g. "vi".

Example: The IP address is "192.168.10.100", host name is "pbox"

192.168.10.98 venus # UNIX-A 192.168.10.99 mars # UNIX-B 192.168.10.100 pbox # Print-Server

3. Switch on printer. Verify the network connection by using ping command.

# ping pbox

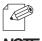

-If there is no response or error is indicated, there may be problems with IP address configuration, host file editing or network status. Contact network administrator.

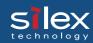

### Printing by LPD

This section explains how to print using LPD protocol of TCP/IP.

For further information on "lpr" and "lp" commands, refer to your workstation manual.

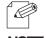

LPD protocol:

LPD (Line Printer Daemon) is a protocol that enables you to execute printing to a printer on the network.

Remote-Printer Queue

PRICOM has one remote printer queues.

For printing files using printer driver, use "lp". For printing text.

| Remote Printer | Function           |
|----------------|--------------------|
| lp             | Direct output port |

### Using PRICOM in Solaris Environment

#### Solaris 2.6/7/8

This section explains how to print from Solaris2.6/7/8.

The blow command and path instruction may vary depending on OS version. Refer to your workstation manual.

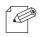

-PRICOM does not support a remote printer.

#### NOTE

- 1. Create Printer Queue
  - 1-1 Log in to UNIX machine by "root".# login root
  - 1-2 Register print server name.

Example: Register the print queue name by "pboxlp":

# Ipadmin -p pboxlp -m netstandard -o protocol=bsd

(Print queue name) -o dest=pbox:lp -v /dev/null

(Host name) (Remote printer name)

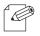

-The "lp" following ":" represents PRICOM remote printer name..

#### NOTE

1-3 Enable print queue.

#/usr/sbin/accept pboxlp #/usr/bin/enable pboxlp

#### 2. Printing

2-1 This section explains how to print using [lp] command. For more details, refer to Solaris manual. # lp -d pboxlp <Name of print file>

This causes the banner page to be automatically printed.

To disable the banner printing feature, add the following option, "-o nobanner".

# Ip -d pboxlp -o nobannert <Name of print file>

Alternatively, type,

# Ipadmin -p pboxlp -o nobanner

directly edit the filter file generated under /etc/lp/interfaces.

Either of these options disables banner print function.

Example: Using an editor e.g. vi, open the file shown below. Change "nobanner=no" to "nobanner=yes".

# vi /etc/lp/interfaces/pboxlp nobanner=no ---> nobanner=yes

#### 3. Cancel the print request.

3-1 Use "cancel" command to cancel the current print job request.

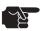

-Depending on the timing or Solaris specification, canceling attempt will fail.

#### TIP

#### 4. Check the printer status

4-1 Use "Ipstat" to verify the printer status.

# lpstat -p pboxlp

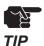

-Depending on the UNIX specification, the command will fail to correctly display the printer status.

#### Solaris 2.3x-2.5x

This section explains how to print from Solaris 2.5 or below.

Command absolute path and configuration method may vary depending on OS version. Refer to your workstation manual for more details.

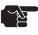

-Remote printer can not be used with PRICOM.

**TIP** 

- 1. Prepare the print queue.
- 1-1 Log in to the UNIX machine by "root".

# login root

1-2 Cancel the print scheduler.

# /usr/sbin/lpshut

1-3 Register the print server.

Example: Register the host name "pbox":

# /usr/sbin/lpsystem -R0 -t bsd pbox

1-4 Configure the print queue.

Example: Register the print queue name "pboxlp":

#/usr/sbin/lpadmin -p pboxlp -s pbox!lp

(Name of print queue) (Name of the host) ( Name of logical printer)

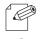

When using csh, replace "/!" or "\!" with "!".

The "lp" following "!" represents the name of the PRICOM logical printer.

1-5 Activate the print scheduler.

#/usr/bin/sh /etc/init.d/lp start

1-6 Enable the print queue.

#/usr/sbin/accept pboxlp

#/usr/bin/enable pboxlp

#### 2. Printing.

2-1 Print using "lp" command.

# Ip -d pboxlp < Print file name>

#### 3. Cancel the print request.

3-1 Use the "cancel" command to cancel the current print job request.

# cancel pboxlp- <Name of print file>

#### 4. Check the printer status.

4-1 Use the "Ipstat" to verify the printer status.

# lpstat -p pboxlp

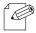

-Depending on the UNIX specification, the command will fail to correctly display the printer status.

#### NOTE

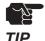

#### [Limits]

When running PRICOM with Solaris 2.x, following limits occurs due to Solaris specifications.

- 1) If, after starting printing, the printer becomes off line and cannot receive data for quite a while, timeout occurs on the Solaris side and when the printing continues (re-connection).the first page will be sent again.
- 2) When the printer status is displayed in the form "lpstat -p<pri>printer name>", optional character string returned to show the status (e.g. PrinterReady) cannot be interpreted by the Solaris. As a result, "Faulted" is displayed followed by unintentional characters.
- 3) When a print-related command is sent to PRICOM while the Solaris is sending data from the same machine, the command cannot function as it should. This is because Solaris cannot output another packet until it finishes the transmission of the current data. Thus, "system not responding" will be displayed in response to "lpstat -p <pri>printer name>.
- 4) Certain commands such as lpstat following cancel command will result in error. In such case, printer scheduler daemon may not be running, so verify using "lpstat -r". If "scheduler is not running" is displayed, reboot the printer scheduler daemon by typing in as below. /bin/sh /etc/init.d/lp start
- 5) Even if "cancel" is used to delete a job that does not exist, no error occurs with Solaris.

### Running PRICOM in HP-UX 9.x/10.x Environment

This section explains how to print from Hewlett-Packard HP-UX.

Command absolute path and configuration method may vary depending on OS version. Refer to your workstation manual for more details.

1. Set the remote spooler.

When HP-UX machine is not configured to remote spooler, follow with the below configuration.

1-1 Log in to the UNIX machine by "root".

# login root

1-2 Cancel the printer spooler.

#/usr/lib/lpshut

- 1-3 Register remote spooler by adding the line shown below to /etc/inetd.conf file.
  - printer stream tcp nowait root /usr/lib/rlpdaemon -i
- 1-4 Reboot inetd.

#/etc/inetd -c

- 2. Prepare the print queue.
  - 2-1 Log in to the UNIX machine through "root".

# login root

2-2 Configure print queue.

Example: Register the print queue name as "pboxlp":

#/usr/lib/lpadmin -ppboxlp -mrmodel -ormpbox (Print queue name) (Host name)

-orplp -ocmrcmodel -osmrsmodel -ob3 -v/dev/null (Remote printer name)

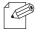

-The "lp" following "-orp" represents the name of PRICOM remote printer.

NOTE

#### 2-3 Enable the print queue.

#/usr/lib/accept pboxlp
#/usr/bin/enable pboxlp

#### 2-4 Boot the printer spooler.

#/usr/lib/lpsched

#### 3. Prepare for printing.

3-1 Use the print command "lp".

# lp -d pboxlp <Name of print file>

#### 4. Cancel the print request.

4-1 Use the "cancel" command to cancel the current print job request.

# cancel pboxlp- <job number>

#### 5. Check the printer status

5-1 Use the "Ipstat" to verify the printer status.

# lpstat -p pboxlp

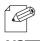

C

-Depending on UNIX specification, the command may fail to display the printer status correctly.

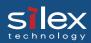

#### Using setnetlp Tool

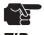

-setnetlp utility is available for HP-UX, ver. 10.10 or below.

TIP

Example:

IP address: 192.168.10.100

Host name: pbox

These are already registered to /etc/hosts and to be registered by "pboxlp" as a queue name.

1. Log in by root and execute /usr/sbin/setnetlp. Below menu will be displayed. Select [1) Add Printer]

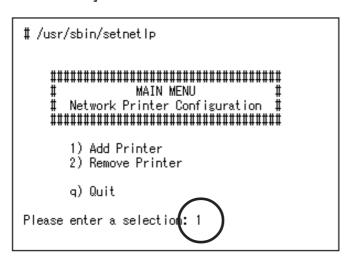

2. The below menu will be displayed. Select [1) LP destination name:]

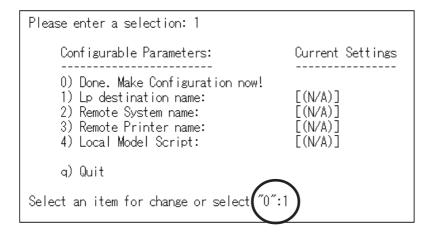

3. Registered printer list will be displayed. Type in printer name to be configured following [Please enter a lp destination name:].

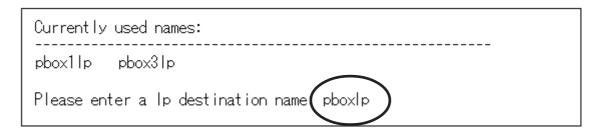

4. Select [2) Remote System name]. Type in the IP address configured to PRICOM, or the host name registered to /etc/hosts after [Please enter a remote system name/ IP address:].

Host name is typed for this example.

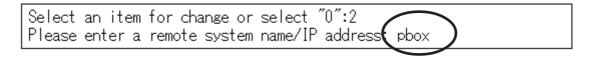

5. Select [Remote Printer name]. Type in [lp] following [Please enter a remote printer name:]

```
Select an item for change or select "0":3
Please enter a remote printer name: Ip
```

### silex technology

# **Users Manual SX**

6. Select [4) Local Model Script]. Model file list and prompt will be displayed. Type in model file name to be configured following [Please enter a model file:]. [PS.nlio] that is generally used by Japanese postscript is used for this example.

| Select an item for change or select "0":4<br>Valid Models:                                                                           |                                                                                                    |                                                                                                    |                                                                                                    |                                                                                                    |  |
|----------------------------------------------------------------------------------------------------|----------------------------------------------------------------------------------------------------|----------------------------------------------------------------------------------------------------|----------------------------------------------------------------------------------------------------|----------------------------------------------------------------------------------------------------|--|
| ESCP HPGL1 HPGL2 HPGL2.cent LIPS3 LIPS4 PCL1 PCL2 PCL3 PCL4 PCL4.nloo PCL5 PCL5.asian PCL5.nloo PS.nlio colorlaserjet Please enter a | colorpro deskjet deskjet1200C deskjet1600CM deskjet500C deskjet550C deskjet850C deskjet855C draftpro dumb dumbplot fonts hp2225a hp2227a model file: PS.r | hp2228a<br>hp2235a<br>hp2276a<br>hp2300-1100L<br>hp2300-840L<br>hp2563a<br>hp2563a<br>hp2565a<br>hp2566b<br>hp2567b<br>hp2567b<br>hp2681g<br>hp2684a<br>hp2684a | hp2934a<br>hp33440a<br>hp33447a<br>hp3630a<br>hp5000c30<br>hp5000f100<br>hp7440a<br>hp7550a<br>hp7550a<br>hp7595a<br>hp7596a<br>hpc1208a<br>hpc1208a<br>laserjet | laserjet4 laserjet4Si laserjet4V laserjet5Si laserjetIIISi paintjet paintjetXL300 postscript print_model.sh quietjet rmodel rmodel.asx ruggedwriter sharedprint thinkjet |  |

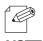

- -Select "LIPS4 (LIPS3)" when using Canon LBP series.
- -Select "ESCP" when using Epson LP series.
- 7. When everything is complete, the below to be displayed. Select [0) Done. Make configuration now!:] if there is nothing you want to change.

| Configurable Parameters:                                                                                                    | Current Settings                        |
|----------------------------------------------------------------------------------------------------|-----------------------------------------|
| 0) Done. Make Configuration now!<br>1) Lp destination name:<br>2) Remote System name:<br>3) Remote Printer name:<br>4) Local Model Script: | [pboxlp]<br>[pbox]<br>[lp]<br>[PS.nlio] |
| q) Quit                                                                                                    |                                         |
| Select an item for change or select "0                                                                                                    | (: 0 <b>)</b>                           |

8. Make sure that the machine is not performing printing sequence, and then type in "y".

Select an item for change or select "0":0

WARNING: This operation requires lp spooler be shut down. The spooler will be running again after this operation is done. If there are jobs currently being printed, those are reprinted in their entirely after spooler is started again.

OK to continue? (y/n, default-n0: y

9. This completes the printer addition procedure. Press [Return] key.

Printer, pboxlp, has been added. Press the return-key to return to configuration menu...

10. The display returns to registration confirmation screen. Enter "q" twice to guit the setnetlp tool.

> Configurable Parameters: Current Settings

- 0) Done. Make Configuration now!
- 1) Lp destination name:
- 2) Remote System name:
- 3) Remote Printer name:

4) Local Model Script:

[al] [PS.nlio]

[alxoda]

[xodq]

a) Quit

Select an item for change or select "()

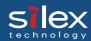

11. Execute test print to verify the proper printing operation.

Example: Printing Japanese text file

To print Japanese text file, the following options are required. (For further information, refer to HP-UX manual.)

| Character code | lp option |  |
|----------------|-----------|--|

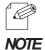

To delete printer registered, the below command should be typed.

#/usr/sbin/setnetlp -x <destination>

<destination> is a registered printer name.

### Using PRICOM in AIX 4.x.x Environment

This section explains how to print from IBM AIX.

Command absolute path and setting method may vary depending on OS version. Refer to your workstation manual for more details.

- 1. Prepare the print queue.
  - 1-1 Log in to the UNIX machine through "root".

# login root

1-2 Add a print server.

Example: To add a host named "pbox".

# ruser -a -p pbox

1-3 Start the remote printer daemon.

# startsrc -s lpd

# mkitab 'lpd:2:once:startsrc -s lpd'

- 1-4 Add a print queue by using smit command:
  - 1-4-1 Once the command starts, shift to the option "Add printing queue".

# smit mkrque

- 1-4-2 Among "Connection types", select "remote" (a printer connected to a remote host).
- 1-4-3 Select "Standard processing" among "remote printing type".
- 1-4-4 Under "Add a standard remote queue", configure the following items.

In addition, modify other options to match the conditions of the operating environment.

Example: To register the print queue under the name "pboxlp".

Queue to be registered [pboxlp]

Host name of the remote server [pbox]

Name of the queue on the remote server [lp]

Type of print spooler on the remote server [BSD]

Printer name description on the remote server [any comment]

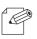

-"lp" in the "Queue name on the remote server" line is PRICOM remote printer name.

NOTE

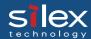

#### 2. Printing

- 2-1 Print using command "lp".
- # Ip -d pboxlp <print file name>
- 3. Cancel the print request.
  - 3-1 Use the "cancel" command to cancel the current print job request.
  - # cancel pboxlp- <job number>
- 4. Check the printer status.
  - 4-1 Use the "Ipstat" to verify the printer status.

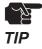

-Depending on UNIX specification, the command may fail to display the printer status correctly.

### Using PRICOM in BSD UNIX Environment

This section explains how to print from BSD UNIX.

Command absolute path and setting method may vary depending on OS version. Refer to your workstation manual for more details.

- 1. Prepare the print queue.
  - 1-1 Log in to the UNIX machine by "root".# login root
  - 1-2 Register the PRICOM to /etc/printcap file.

Example: To register a print queue by the name "pboxlp".

pboxlp:\ ----(1)
:lp=:rm=pbox:rp=lp:\ ---(2)
:sd=/usr/spool/pboxlp:\ ---(3)
:lf=/usr/spool/pboxlp/pboxlp\_errs: ---(4)

#### <Description of parameters>

- (1) Describes the printer name.
- (2) lp: Device file name to connect printer.

No name designation required on the network.

rm: remote printer host name.

Type the host name registered to /etc/hosts file.

rp: Remote printer name.

PRICOM remote printer name; select lp.

- (3) sd: Spool directory name. Must be the absolute path.
- (4) If: Error log file name. Must be the absolute path.
- 1-3 Create the spool directory and error log file registered to /etc/printcap file.

Example: To create the spool directory "pboxlp" and error log file "pboxlp" errs".

# mkdir /usr/spool/pboxlp Create the spool directory
# touch /usr/spool/pboxlp\_errs Create the error log file
# chown -R daemon /usr/spool/pboxlp Change the owner to daemon
# chgrp -R daemon /usr/spool/pboxlp Change the group to daemon

1-4 Check whether the lpd (printer daemon) is activated.

# ps aux \ grap lpd

If Ipd is not working, run the following command using a super user account. #/usr/lib/lpd&

1-5 Enable the print queue configured.

# lpc restart pboxlp

#### Start printing.

2-1 Use the "lpr" command.

# Ipr -P pboxlp <print file name>

#### 3. Cancel the print request.

3-1 The print job request can be cancelled by using "lprm" command.

# Iprm -PpboxIp <job number>

#### 4. Check the printer status.

4-1 The printer status can be checked by using "lpq" command.

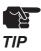

-Certain UNIX specifications fail to display the status correctly.

-lpq short format is UNIX compatible but the long format is specific to PRICOM to display the printer status.

Example: In case of short format

# lpd -P pboxlp

Example: In case of long format

# lpd -I -P pboxlp

### Using PRICOM in Linux Environment

This section explains how to print from Linux.

Command path and settings method may vary depending on OS version. Refer to your workstation manual for more details.

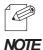

-For print queue creating tool of Red Hat Linux and Turbo Linux, refer to "Using Red Hat Linux print queue creating tool" and "Using Turbo Linux print queue creating tool", respectively.

- 1. Prepare the print queue.
  - 1-1 Log in to the Linux machine through "root".

# login root

1-2 Register the PRICOM to /etc/printcap file.

Example: To register a print queue by the name "pboxlp".

<Description of parameters>

- (1) Describes the printer name.
- (2) lp: Device file name to connect printer.

No name designation required on the network.

rm: Host name for the remote printer

Type the host name registered to /etc/hosts file.

rp: Remote printer name.

PRICOM remote printer name; select lp.

- (3) sd: Spool directory name. Must be the absolute path.
- (4) If: Error log file name. Must be the absolute path.
- 1-3 Create the spool directory and error log file registered to /etc/printcap file.

Example: To create the spool directory "pboxlp" and error log file "pboxlp\_errs".

# touch /usr/spool/pboxlp/pboxlp\_errs Create the error log file

# chown -R daemon /usr/spool/pboxlp Change the owner to daemon

# chgrp -R daemon /usr/spool/pboxlp Change the group to daemon

1-4 Check whether the lpd (printer daemon) is activated.

# ps aux / grap lpd

If lpd is not working, run the following command using a super user account. #/usr/lib/lpd&

1-5 Enable the print queue configured.

# lpc restart pboxlp

#### 2. Start printing.

2-1 Use the "lpr" command.

# lpr -P pboxlp <print file name>

- 3. Cancel the print request.
  - 3-1 The print job request can be cancelled by using "lprm" command.

# Iprm -Ppboxlp <job number>

- 4. Check the printer status.
  - 4-1 The printer status can be checked by using "lpq" command.

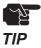

- -Certain Linux specifications fail to display the status correctly.
- -Short format of Ipq is UNIX compatible but the long format to show the printer state is a specific to the PRICOM.

Example: In short format

# Ipd -P pboxlp

Example: In long format

# lpq -I -P pboxlp

### Using Print Queue Creation Tool of Red Hat Linux

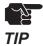

-This section explains how to print using print queue creation utility of Red Hat Linux 7.1. Note that some steps may vary depending on Red Hat Linux version.

Example: IP address "192.168.10.100" and Host name "pbox" are registered to etc/hosts file and print queue is to be registered by the name "pboxlp".

- 1. Select *Main menu*, then *Programs*, then *System*, then *Setting printer*.
- 2. Click **New** in the [printconf.gui] screen.
- 3. Click Name and alias, then type pboxIp in Printer name, then click Add.
- 4. Type **pboxIp** in **Alias**, then click **OK**.
- 5. Click *Printer type*, then select *LPD*. Type *pbox* in the server and *Ip* in the printer.
- 6. Select **Printer driver** and **Printer option** that correspond with your operating environment.
- 7. After configuration is complete, click **OK** in [Printer edit].
- 8. Verify that the printer created is displayed and selected in the [printconf.gui]. Click *Apply*.
- 9. Verify the dialog message, "Ipd has been successfully rebooted", then Click **OK.**
- 10. Click *Test* in [printconf.gui] screen. When you get test page, the configuration is complete.

### Using the Print Queue Creation Tool of Turbo Linux

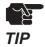

-This section explains how to print using print queue creation utility of Turbo Linux6.0. Note that some steps may vary depending on Turbo Linux version.

Example: IP address "192.168.10.100" and Host name "pbox" are registered to etc/hosts file and print queue is to be registered by the name "pboxlp".

- 1. Select *Main menu*, then *Turbo Linux tool*, then *Turbo Centro*.
- 2. Click *Turboprintcfg* in the *Turbo Centro-GT*.
- 3. Click *Add* in *Setting printer screen*.
  - 3-1 Select Remote LPD queue in Add printer.
  - 3-2 Type *pboxlp* in *New queue name*.
  - 3-3 Click Change in LPD configuration of Change printer configuration.
  - 3-3-1 Type "pbox" in Host name.
  - 3-3-2 Type "Ip" in Queue name.
  - 3-4 Click **Change** in Printer type, then select the printer driver that corresponds with your operating environment.
  - 3-5 Select Paper size and Color depth that correspond with your operating environment.
- 4. Click **OK** in the [Printer configuration].
- 5. Click **Save and Finish** to complete the configuration.

### **Printing Using FTP**

This section explains how to print using FTP of TCP/IP.

For further information on "ftp" command, refer to your workstation manual.

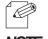

About FTP

FTP (File Transfer Protocol) is a protocol used to transfer a file by TCP/IP. By transferring data to **NOTE** PRICOM logical directory, printing can be executed.

Logical directory

PRICOM is provided with 3 logical directories for correct printing and should be transferred by [cd] command.

To print a file using a printer driver, go to "lp" directory; to print a text file,

<PRICOM logical directory structure>

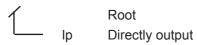

### **Printing**

1. Log in to PRICOM.

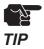

-When printing using "ftp" command, any input to "User" and "Password" will not disturb printing job unless "root" is used in "User". When the "User" name is "root", type the password configured in environment settings.

Example: To log in to a printer whose host name is "pbox" (or to log in to a printer having IP address "192.168.10.100").

#ftp pbox (or ftp 192.168.10.100)

Connected to pbox

220 PRICOM xxxxx Ver 1.0.0 FTP Server.

User(silex:root): root

331 Password required.

Password:

2. Using "cd" command to move to destination directory.

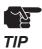

-PRICOM has hierarchical structure for destination directory. Print data to the root directory is processed as output to "lp".

Example: To move to Ip directory and verify the current directory.

ftp>cd /lp
250 Command Ok.
ftp>pwd
257 "/lp" is current directory.
ftp>

230 User Logged in.

ftp>

3. Changing transfer mode.

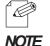

-There are two kinds for transfer mode. One is "ASCII" mode converts LF code to CR+LF code, the other is "BINARY" mode transfers file contents. To transfer binary-converted file from the printer driver, configure the transfer mode to "BINARY" (otherwise, ASCII mode is used).

Example: To change transfer mode to BINARY and verify the current mode.

ftp>type binary

200 Type set to I.

ftp>type

Using binary mode to transfer files.

ftp>

4. Transfer the print data to PRICOM using "put" command in file form.

There are two formats for transferring a file using "put" command.

Example: To transfer print data "test.prn".

ftp>put test.prn

To transfer print data to the directory specified by "/users/test/test.prn".

ftp>put /users/test/test.prn /lp

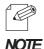

-When printing data by specifying the directory, specify the destination logical directory. Not necessary to move directory using the cd command.

5. Use "quit" command to log out from PRICOM.

ftp>quit

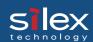

### Checking the status

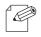

-By using "stat" of "quote" command, IP address, use name for log in and transfer mode can be verified.

NOTE

-By specifying the directory (lp) following "stat", the printer status can be checked.

Example: To display the Ethernet board status.

ftp>quote stat

211-FTP server status:

Connected to: 192,168,10,100

User logged in: guest Transfer type: BINARY Data connection:Closed.

211 End of status.

ftp>

To display the printer status (directory name: lp).

ftp>quote stat /lp

211-FTP directory status:

Ready

211 End of status.

ftp>

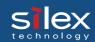

# 6. Using PRICOM in NetWare

This chapter explains how to configure PRICOM and NetWare server to print from a NetWare environment.

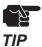

- -For how to connect to PRICOM to printer, Refer to chapter 2.
- -Make sure the Novell client software has already been installed on the client and NetWare server is on the network.
- -Make sure to install printer driver before you start using PRICOM.

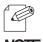

- -NetWare server can be configured by either silex configuration utility (Quick Setup or AdminManager) or Novell utility, PCONSOLE.
- -When configuring by AdminManager, refer to Chapter 8.

#### <Pre><Preparation for printing in NetWare environment>

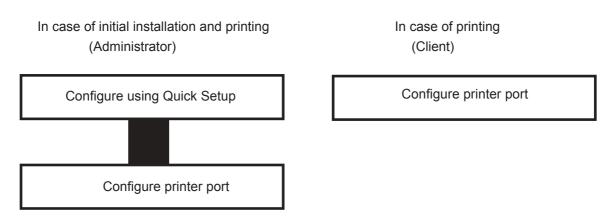

### Printing in NetWare Environment

### Verifying NetWare Environment

When printing from a NetWare client, configuration may vary depending on NetWare environment. For further information, contact your network administrator.

When the client is connected to the NetWare server using bindery mode:

When the client machine is connected to the NetWare server using NDS mode:

### **Using Bindery Mode**

### Configuration Using Quick Setup

1. Insert the User Software SX in the CD-ROM drive of your Windows PC. The main menu screen will be displayed.

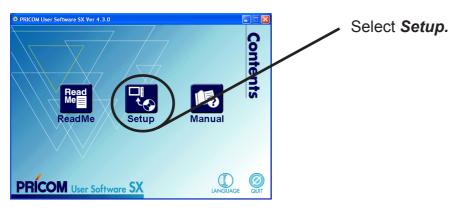

2. The below screen will be displayed.

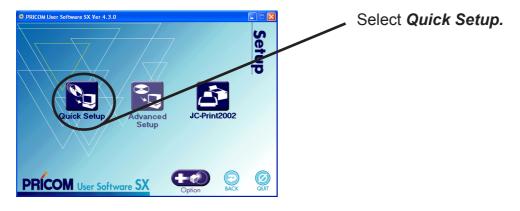

3. Quick Setup loads.

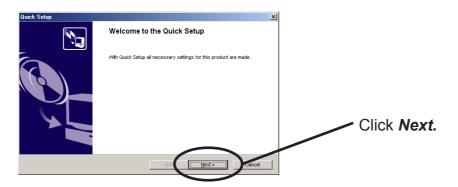

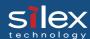

4. Confirm the Software License Agreement.

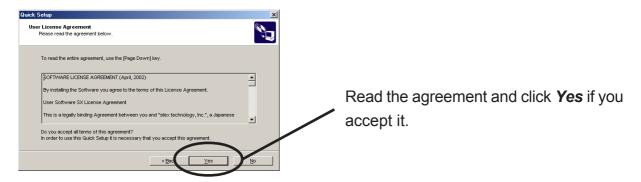

5. Select PRICOM to be configured.

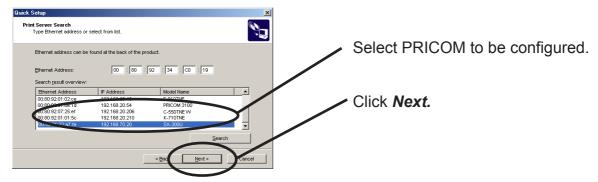

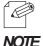

-If PRICOM does not appear in the list, click **Search**. You can search PRICOM by typing in Ethernet address directly.

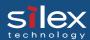

6. Assign an IP address.

### When you have DHCP server in your environment.

(A) Obtain an IP address from DHCP server automatically.

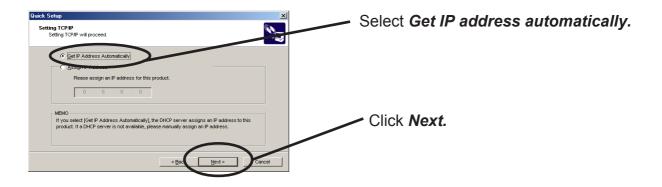

(B) Assign an IP address manually.

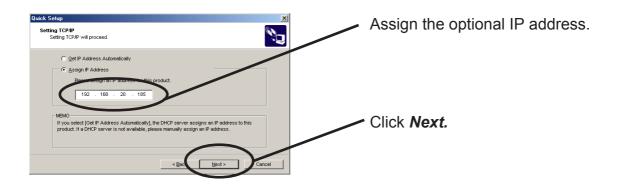

When you do not have a DHCP server in your environment.

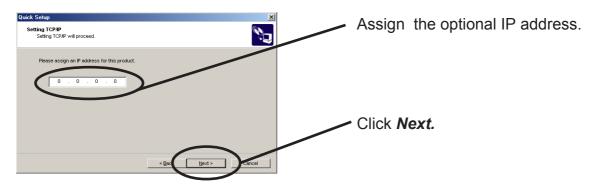

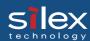

7. Configure NetWare.

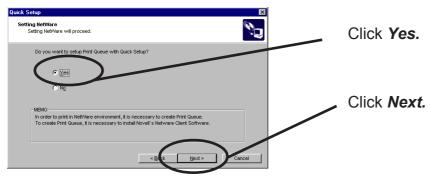

8. Select the operation mode of the NetWare server.

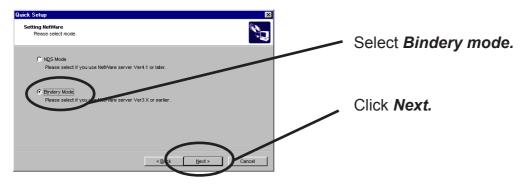

9. Select the file server to create a print queue.

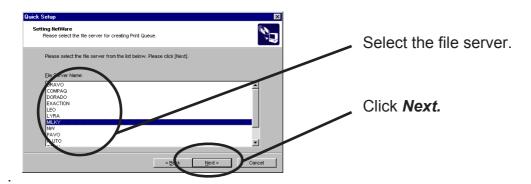

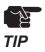

-The next screen to be displayed vary depending on NetWare server selected.

NetWare 3 or below will go to ->10 (A)

NetWare 4 or above will go to ->10 (B)

-When NetWare 4 or above file server is selected, print server mode will be automatically selected.

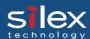

#### 10(A) Select printing mode. <NetWare 3 or below>

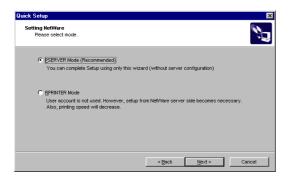

#### <Remote printer mode>

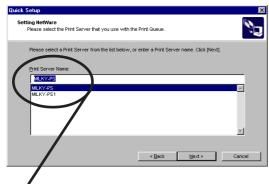

Select print server.

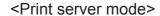

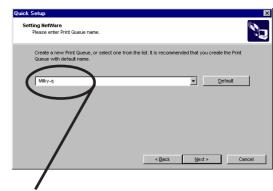

Type print queue name.

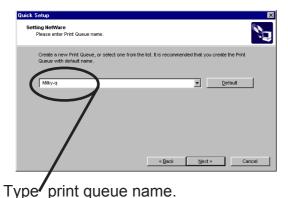

10(B). Type print queue name. <NetWare 4 or above>

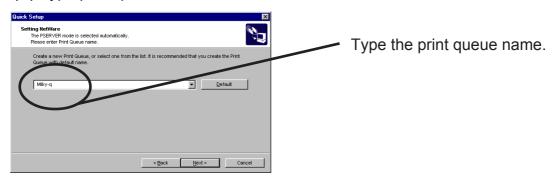

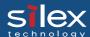

11. Verify the configuration parameters.

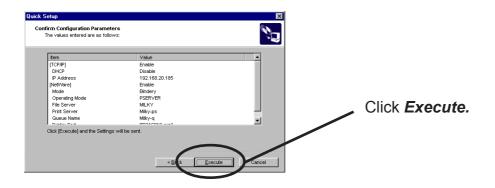

### 12. Setup is complete.

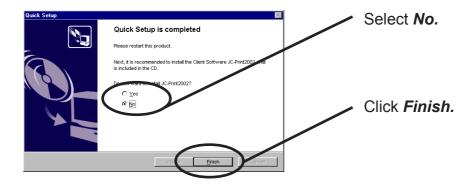

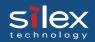

### **Configuring Printer Port**

This section explains how to configure a printer port to printer in Windows 95/98/Me. Screens will vary in Windows NT 4.0, Windows 2000 or Windows XP.

1. Click **Start**, then **Settings**, then **Printer**. Open the **Properties** of printer you use.

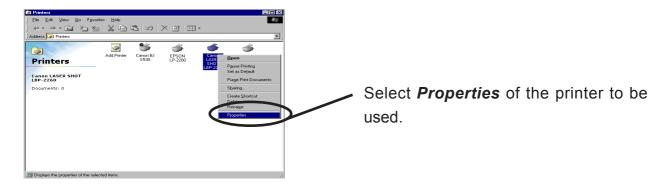

#### 2. Move to Details.

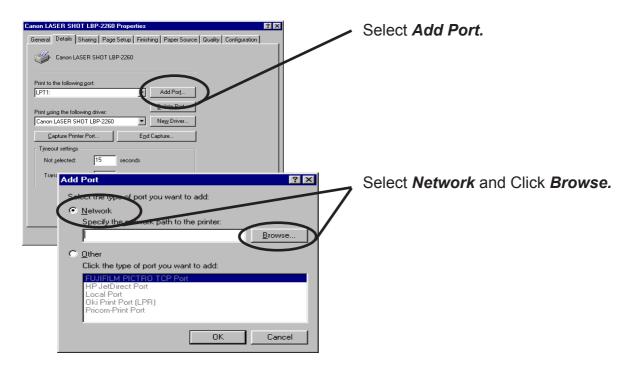

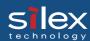

3. Assign a print queue to the printer port.

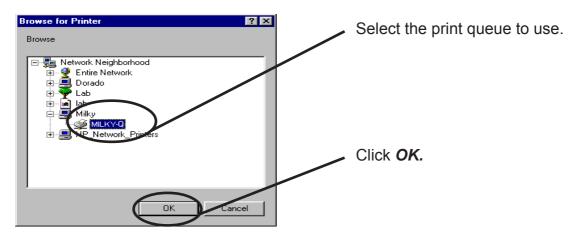

4. Configure spool settings.

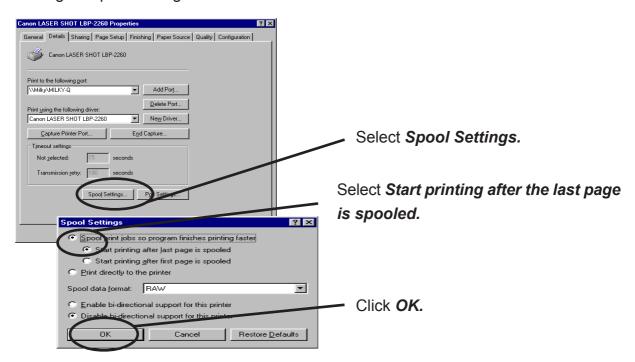

Configuration is complete. Click OK and close Properties. Now, the printer can be used in NetWare environment.

Execute test print and confirm if it's printed properly.

### Using NDS Mode

### Configure Using Quick Setup

1. Insert the User Software SX in the CD-ROM drive of your Windows PC. The main menu screen will be displayed.

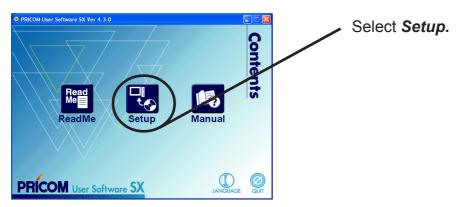

2. The below screen will be displayed.

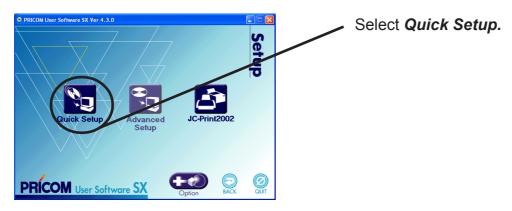

3. Quick Setup loads.

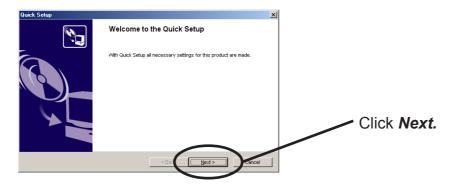

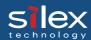

4. Confirm the Software License Agreement.

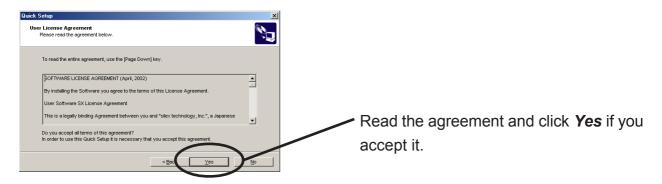

5. Select PRICOM to be configured.

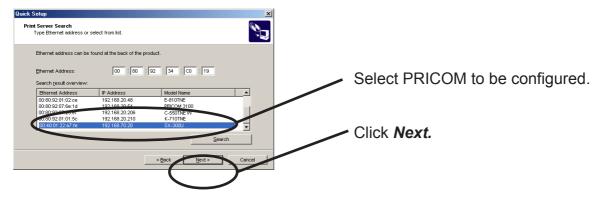

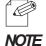

-If PRICOM does not appear in the list, click **Search**. You can search for a PRICOM by typing in an Ethernet address directly.

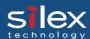

6. Assign an IP address.

#### When you have DHCP server in your environment

(A) Obtain an IP address from a DHCP server automatically.

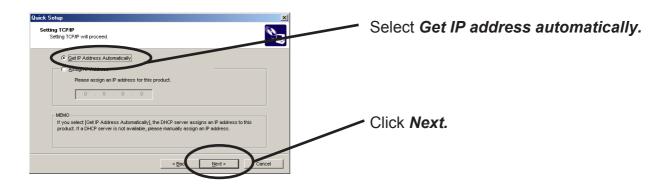

(B) Assign an IP address manually.

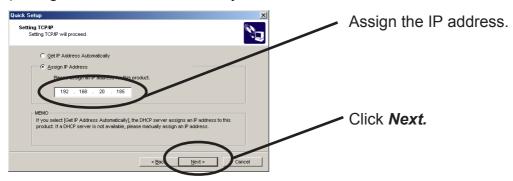

#### When you do not DHCP server in your environment.

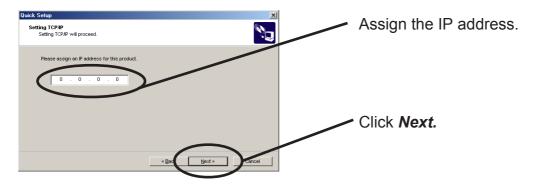

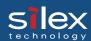

#### 7. Configure NetWare.

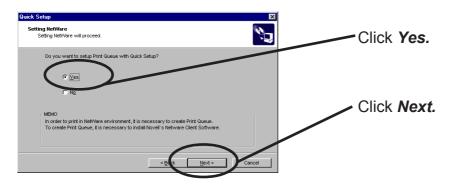

8. Select the operation mode of NetWare server.

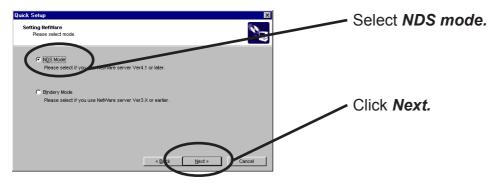

9. Select the NDS context for which the print queue is to be created.

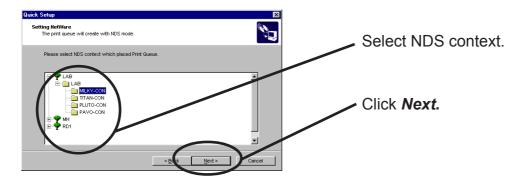

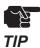

- -The next screen to be displayed vary depending on if NDS supported or not. NDS supported will go to ->10 (A)
- NDS not suported will go to ->10 (B)
- -When NDS non-support, remote printer mode will be automatically selected.

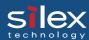

#### 10(A). Select printing mode. < NDS support>

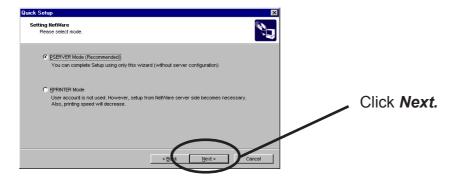

#### <Only remote printer mode appear>

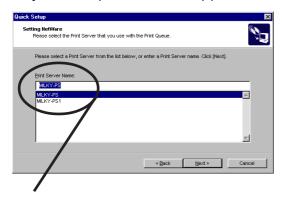

Select print server.

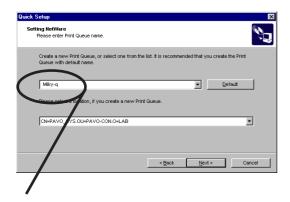

Type print queue name.

**10(B)**. Select the print server. < NDS not supported>

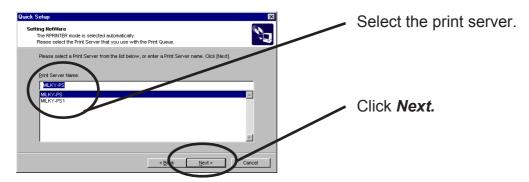

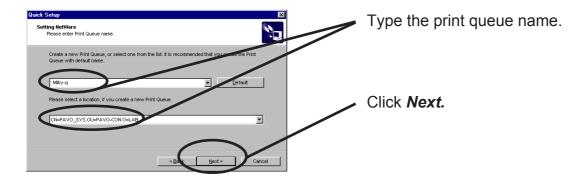

11. Verify the configuration parameters.

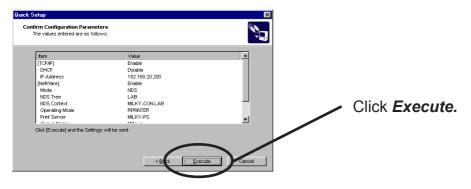

12. Configuration is complete.

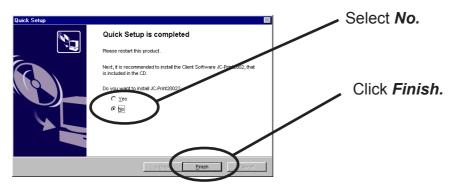

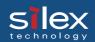

### **Configuring Printer Port**

This section explains how to configure printer port to printer in Windows 95/98/Me. For configuring printer port in Windows NT 4.0, Windows 2000 or Windows XP, refer to the below description.

1. Click Start, then Settings, then Printer. Open the Properties of printer you use.

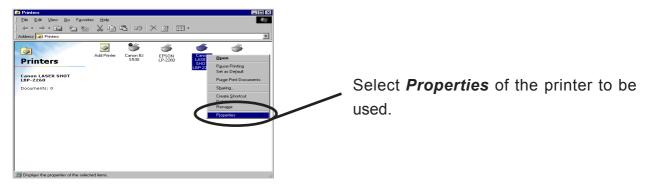

#### 2. Move to **Details.**

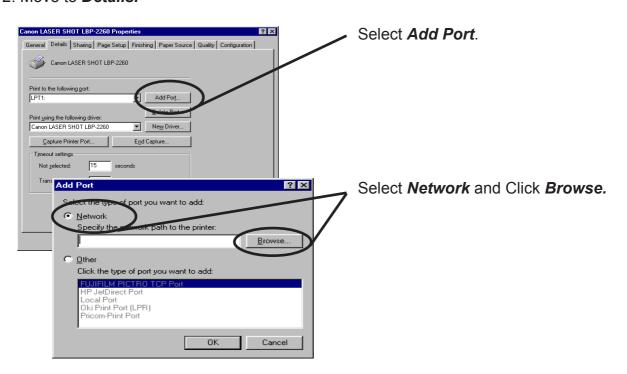

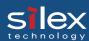

3. Assign a print queue to the printer port.

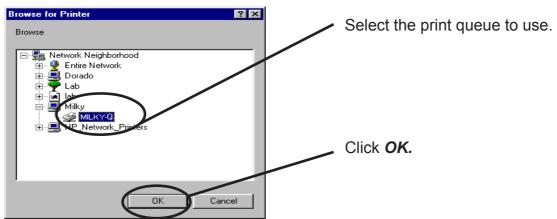

4. Configure spool settings.

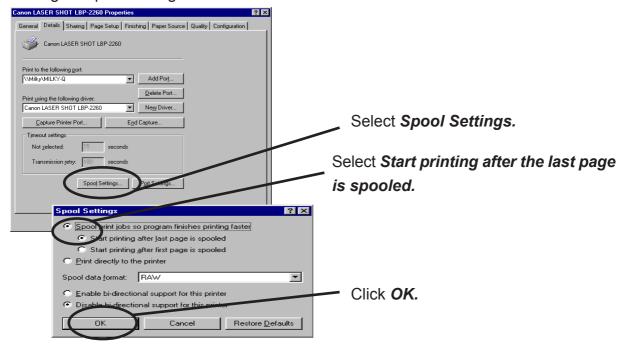

Configuration is complete. Click OK and close Properties. Now, the printer can be used in NetWare environment.

Execute test print and confirm that it's printed properly.

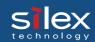

## **Printing Mode**

This section explains about print server mode and remote printer mode.

### **Print Server Mode**

When PRICOM is used in print server mode, no other print server (PC on NetWare server or a PC exclusively used for print server) is required. PRICOM operates in the following way when in the print server mode.

- 1. A print job is spooled from the client to the NetWare server.
- 2. PRICOM derives a job directly from the NetWare server.
- 3. Printing starts.

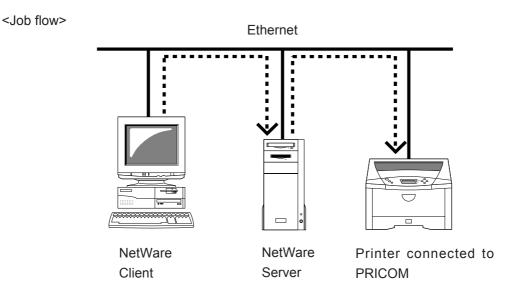

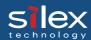

#### Remote Printer Mode

When using PRICOM in remote printer mode, other print servers (PC on NetWare server or a PC exclusively used for print server) are required. This mode makes use of NetWare normal printing feature (PSERVER.EXE/PSERVER.NLM). Printing in remote printer mode proceeds as follows.

- 1. Spool the print job from the client to NetWare server.
- 2. The Print server (PC on NetWare server or a PC exclusively used for print) derives the job from the Netware server.
- 3. The Print server transfers the job to the printer assigned to the print queue.
- 4. Printing starts.

#### <When PSERVER.EXE>

One PC functions as a print server.

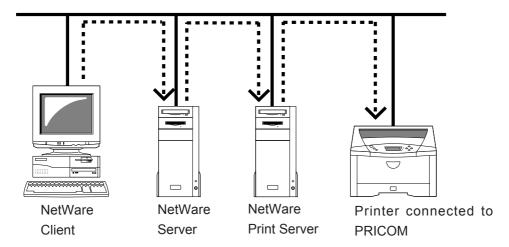

#### <When PSERVER.NLM>

NetWare server functions as a print server

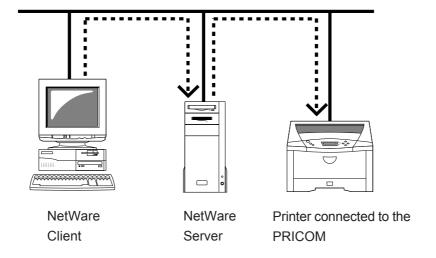

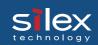

## 7. Macintosh Environment

This section explains how to make a detailed setup and change settings for PRICOM using AdminManager. PRICOM must be setup prior to printing in a Macintosh environment.

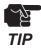

- Refer to chapter 2 How to connect PRICOM to printer.
- PRICOM supports printing from a Macintosh/Power Macintosh series PC.
  - 1) Mac OS 8.6 or newer is required. Mac OSX must be 10.2 or newer.
  - 2) AppleTalk Phase1 is not supported.

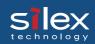

## Setup and Printing

This section explains how to use setup and AppleTalk.

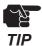

- The setup method may be different depending on the Macintosh used. For details, please refer to the Macintosh manual.

#### Mac OS 8/9

#### Setup AppleTalk Service

 Click Apple menu - Control panel - then choose AppleTalk and select Ethernet.

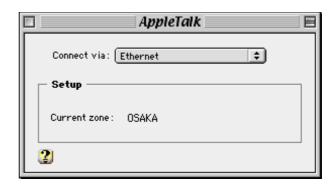

2. If a dialog is closed, the renewal screen of the setup will be displayed. Click **preservation**.

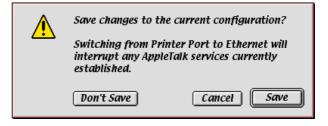

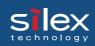

### **Printing**

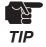

- The printer must support postscript printing in order to print from a Macintosh.
- 1. From Apple menu select **Chooser**.
- 2. Select the driver of the printer connected PRICOM and (if there is a zone) choose the zone name to which PRICOM belongs. PRICOM will be displayed.

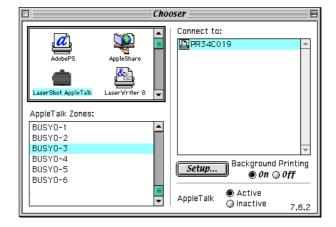

3. The Printing setup is complete. Verify it works correctly by sending a test document (for example from Apple Text).

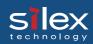

### Mac OS X

Enable the Apple Talk Service

Click Apple menu - System environmental setup - then choose Network, check the Apple Talk tab to use Apple Talk, and then click Apply Now.

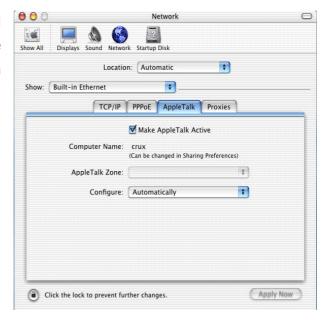

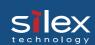

### Printing

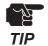

- The printer must support postscript printing in order to print from a Macintosh.

Click Finder - Application - Utilities - Print Center - then choose printer list and select the printer connected to PRICOM.

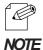

 If the printer connected to PRICOM is not displayed, click adding a printer and add the printer.
 Reference the printer manual for more information.

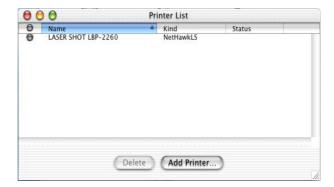

The Printing setup is complete. Verify it works correctly by sending a test document (for example from Apple Text).

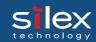

## Setup the TCP/IP (MacTCP) Protocol

To set up the PRICOM, use the bundled CD. This section explains how to make a detailed setup.

### Configure the TCP/IP(Mac TCP) Protocol

In order to set up PRICOM, it is necessary to have TCP/IP (MacTCP) available to use on the Macintosh.

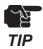

- The following example if for Mac OS 8/9, the screens for Mac OS X, will differ.
- 1. Click Apple menu -Control panel and choose TCP/IP(MacTCP).
- Configure the IP address of the MAC by changing the setting method to a manual setup and input an address for each item.

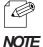

 If acquiring an address from a DHCP server, select the setting method, use a DHCP server.

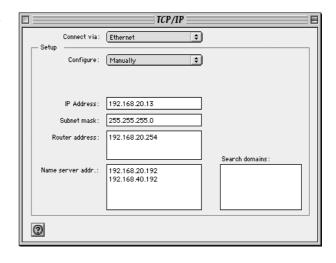

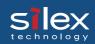

### Installing and Using AdminManager

AdminManager (Macintosh) is used to setup PRICOM in a Macintosh environment.

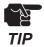

- OpenTransport J-1.1.2 or newer is required. If OpenTransport J-1.1.2 is not installed please download it from the Apple webpage and install.
- Since AdminManager (Macintosh) uses the TCP/IP protocol, TCP/IP (MacTCP) must be installed.
- Insert the UserSoftware SX CD into the CD-ROM drive of the Macintosh. "User Software SX" will open on the desktop.

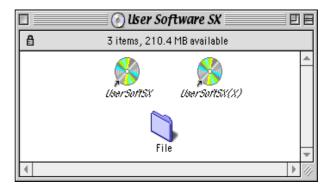

2. Click **Setup** from the menu screen.

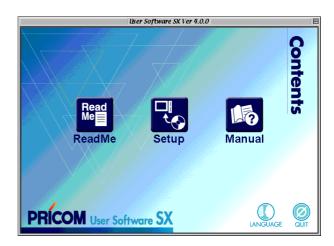

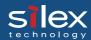

3. Click **Yes**, if you agree to the license agreement.

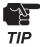

 If you do not agree to the license agreement you cannot use our PRICOM.

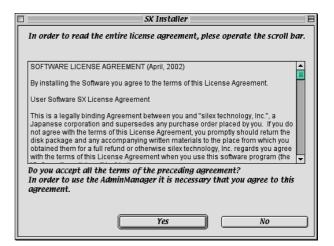

Verify the installation destination and click **Next**.

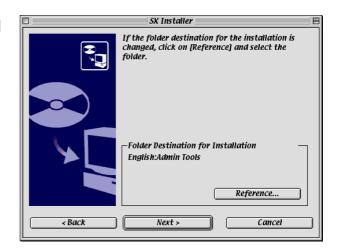

5. Select Yes then click Finish.

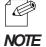

 Installation of AdminManager can be completed by selecting the NO button.

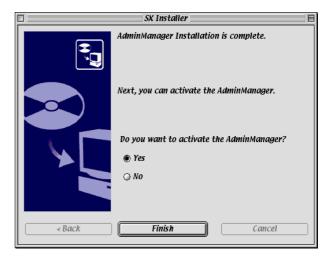

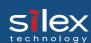

6. From the reference result list of AdminManager, choose the desired server and click the **setting** button.

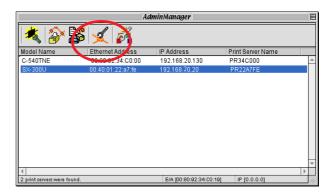

7. Configure each item of the PRICOM from the configuration screens of Admin Manager.

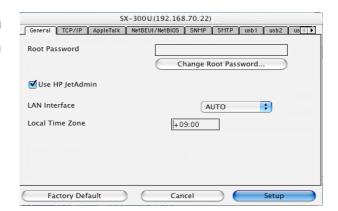

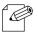

- Refer to the Appendix for information on the configuration items in AdminManager.

NOTE

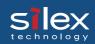

### Printing Using Rendezvous

It is possible to print from a Macintosh using Rendezvous. Rendezvous is supported in MacOS X Ver10.2.3 and newer.

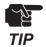

-In order to print from a MAC, the printer must support postscript printing.

 From HDD of the Macintosh, select -Utility - and then select Print Center.

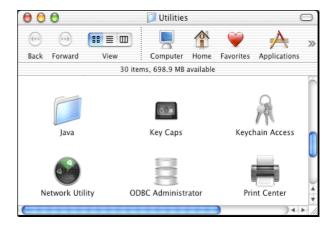

2. Click Add.

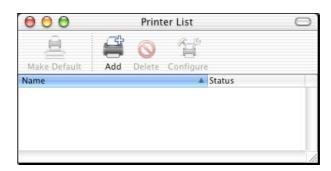

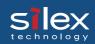

3. Change the protocol to Rendezvous. After a while, a port list with PRICOM will be displayed.

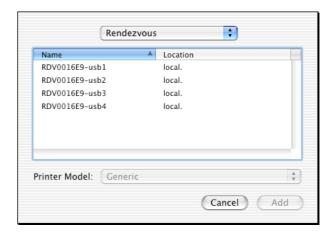

4. Choose the port with the printer connected to PRICOM to complete the printing setup.

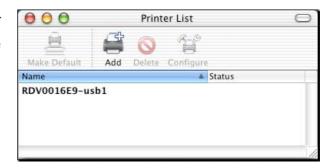

The printing setup is complete. Verify it works correctly by sending a test document (for example from Apple Text).

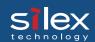

# 8. Functions for Configuration

This chapter explains how to configure detailed options by using AdminManager, Web browser or TELNET.

## Configuration by Using AdminManager

By using AdminManager, you can specify or modify PRICOM detail a configuration. AdminManager also has convenient additional features such as, remote rebooting, self-diagnostic printing, printer status monitoring and NetWare queuing wizard.

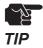

- -Remote rebooting and remote self-diagnostic printing may not be available on some PRICOM models.
- -To use AdminManager, TCP/IP or IPX/SPX protocol must have been installed on your PC. Contents displayed on the AdminManager may vary depending on the PRICOM model used.
- -When you use TCP/IP protocol in Windows XP, click *Local Area Connection Properties*, then *Advanced*, then remove the check from *Protect my computer and network by limiting or preventing access to this computer from the Internet.*

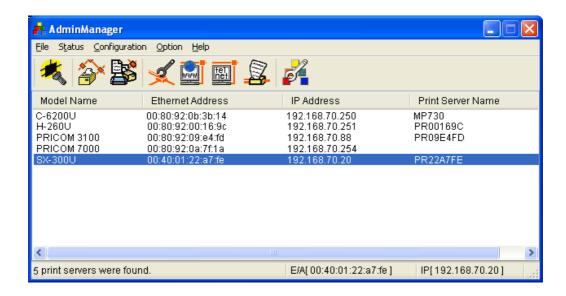

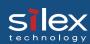

### Starting AdminManager

1. Insert the User Software SX in the CD-ROM drive. The main menu screen will be displayed.

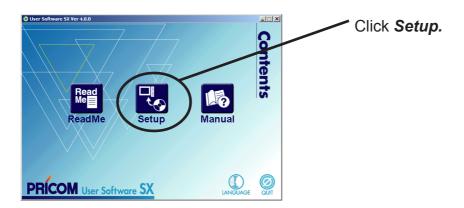

2. The screen below will be displayed.

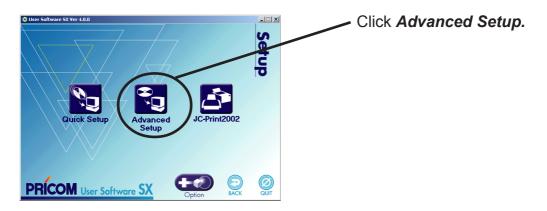

3. Installation confirmation screen will be displayed.

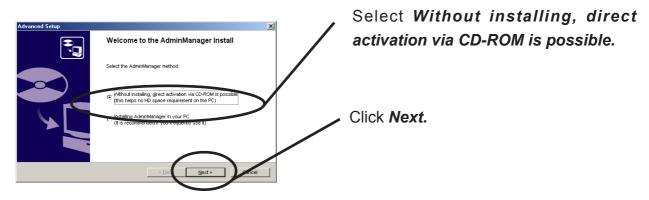

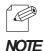

-If you intend to use the AdminManager frequently, select *Installing AdminManager in your* **PC**.

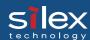

4. Confirm the Software License Agreement.

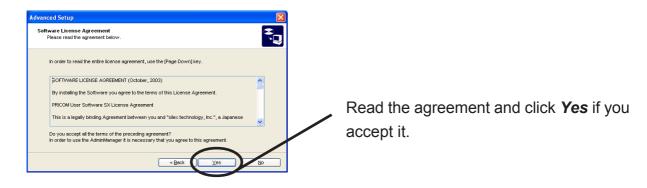

5. AdminManager will start.

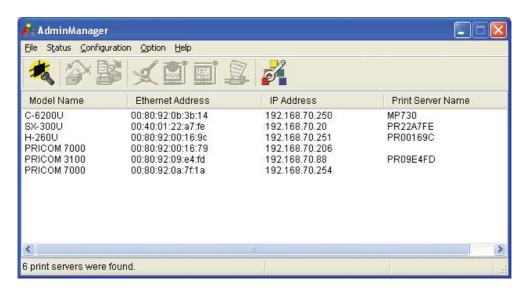

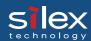

### Searching PRICOM Using AdminManager

Before setting up PRICOM, verify that it can be discovered by AdminManager. If not, select Settings, then assign an IP address.

Assigning an IP address
Assign an IP address manually.

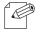

-Before assigning an IP address, verify PRICOM Ethernet address. The address can be found on the self-diagnostic print sheet. (e.g. 00:80:92:34:c0:19)

NOTE

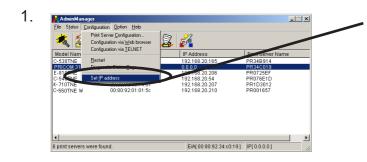

On the AdminManager menu bar, select **Settings**, then **Set IP address** to start IP address configuration tool.

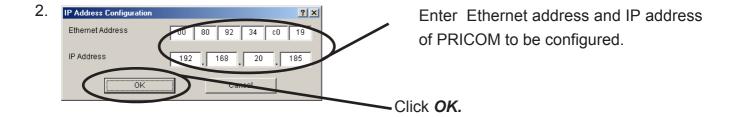

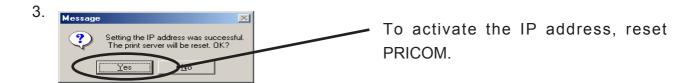

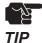

-Restart process of AdminManager may not work depending on printer type. In that case, switch off and on the printer power.

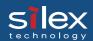

### **Functions of AdminManager**

### AdminManager Menu Structure

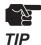

-The menu options displayed on AdminManager may vary depending on the model or operating environment.

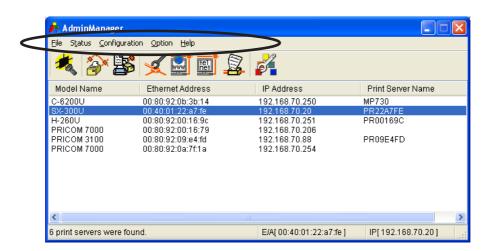

| Menu          | Item                          | Explanation                                        |
|---------------|-------------------------------|----------------------------------------------------|
| File          | Search                        | Search PRICOM in the network.                      |
|               | Quit Application              | Quit the AdminManager.                             |
| Status        | Printer Status                | Display the printer status monitor                 |
|               | System Status                 | Display the system status monitor                  |
|               | Configuration summary         | Display PRICOM internal configuration information. |
| Configuration | Configuration Print Server    | Configure various parameters of PRICOM             |
|               | Configuration via Web browser | Start PRICOM Web site                              |
|               | Configuration via TELNET      | Start TELNET                                       |
|               | Restart                       | Restart PRICOM                                     |
|               | Diagnostic status page        | Start PRICOM self-diagnostic print                 |
|               | AssignIP address              | Manually assign the IP address.                    |
| Option        | Search using TCP/IP Protocol  | Search PRICOM using TCP/IP                         |
|               | Search using IPX/SPX Protocol | Search PRICOM using IPX/SPX                        |
|               | Environment configuration     | Configure AdminManager environment                 |
| Help          | Version display               | Display AdminManager version                       |

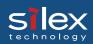

#### **Printer Status**

You can monitor the status of printer connected to PRICOM by AdminManger. You can also specify the refresh time of printer status on the environment configuration screen.

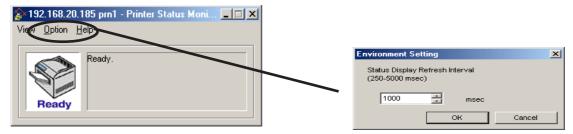

Printer status environment configuration.

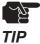

-Printer status may not be obtained properly depending on the printer model.

#### System Status

Operating status of the PRICOM selected on AdminManager screen is displayed. The operating status can be saved onto a file (log registration) and referenced later. You can also specify the refresh time of printer status on the environment configuration screen.

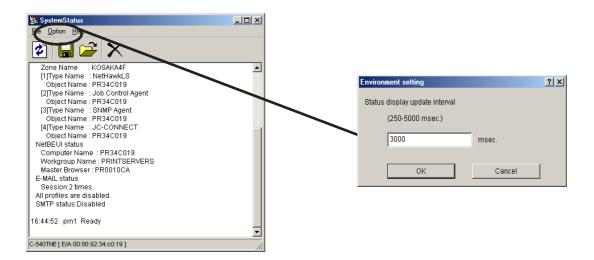

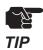

-The displayed contents may vary depending on the PRICOM you use.

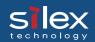

### **Configuration Parameters List**

The list of PRICOM configuration parameters will appear. These parameters can be printed to file.

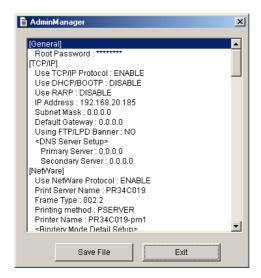

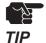

-The displayed contents may vary depending on PRICOM used.

## Configuring PRICOM Using AdminManager

### Configuring Print Server

Click **Settings**, then **Print Server Configuration** for detail of configuration.

Choose the PRICOM to be configured and then click **Settings**, then **Print ServerConfiguration** in the AdminManager menu bar.

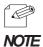

- When PRICOM is protected with the password, password input screen will be displayed.
- Default password is nothing(Blank) and default User name is "root".
- By checking *Guest user*, you can view configuration parameters, but cannot change the information.

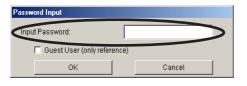

Password input screen

2.

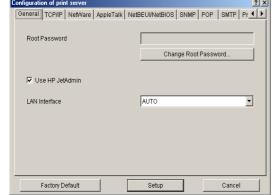

The screen shown left will be displayed. Select the tab you want to configure.

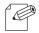

- Refer to appendix about each parameter.
- Use the scroll button to view remaining tabs, if any.

NOTE

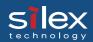

### Configurating NetWare

#### Creating NetWare Queue

A NetWare object necessary to use PRICOM in the bindery emulation mode or NDS context mode can be created.

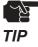

- -To control NetWare object, the Novell client software is required.
- -AdminManager does not show "Create NetWare queue" icon and option if the Novell client software is not installed.
- -Before creating NetWare queue, select AdminManager Settings, then Print Server Configuration, then NetWare to configure NetWare protocol.
- -Before creating NetWare queue, contact your network administrator for NetWare environment and print mode.

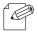

-Also refer to chapter 5.

NOTE

### Using PRICOM with Bindery Connection

Create NetWare queue.

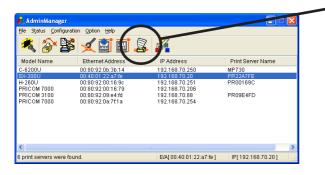

Click Create NetWare queue.

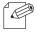

NOTE

-To run the NetWare queue creation wizard, alternatively click *Configuration*, then *Create NetWare queue* in the AdminManager main menu.

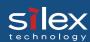

2. Configure NetWare.

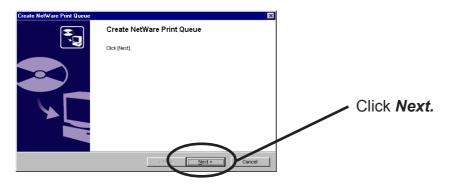

3. Select the NetWare server operation mode.

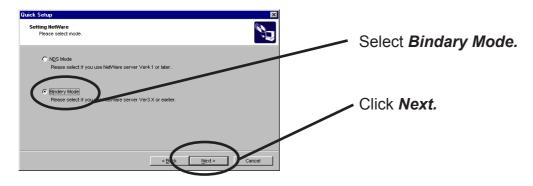

4. Select the file server name to create a print queue.

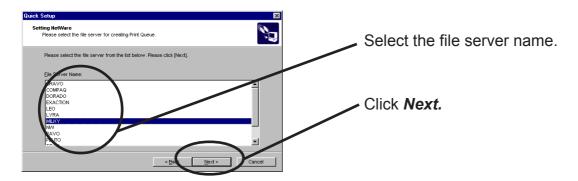

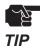

-The next screens to be displayed may vary depending on the NetWare server selected.

NetWare3 or below will go to -> 5 (A)

NetWare4 or above will go to -> 5 (B)

When NetWare 4 or above file server is selected, print server mode will be automatically selected.

#### 5(A). Select printing mode <NetWare 3 or below>

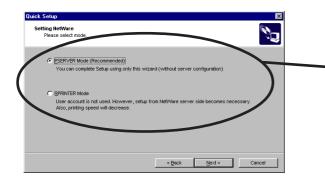

Select the **PSERVER Mode**.

< Remote printer mode>

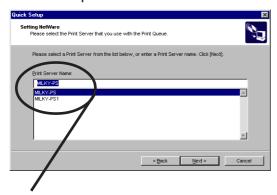

<Print server mode >

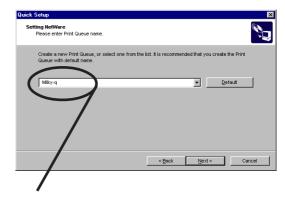

Select print server.

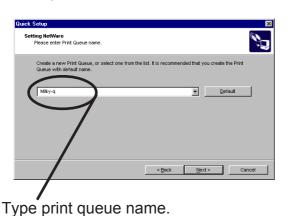

Type print queue name.

5(B). Type print queue name. <NetWare4 or above>

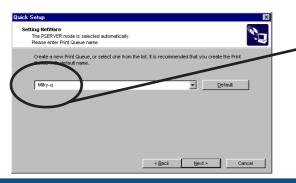

Type the print queue name.

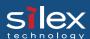

6. Verify the configuration parameters.

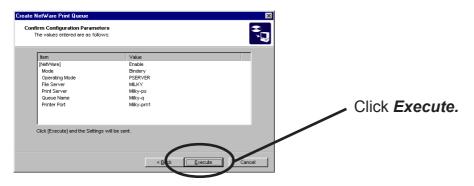

7. Configuration is complete.

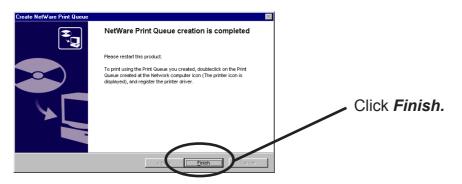

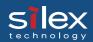

### Using PRICOM via bindery mode: Configuring print port

This section explains how to configure printer port tp printer in Windows 95/98/Me.

1. Click Start, then Settings, then Printers. Open the Properties of printer you use.

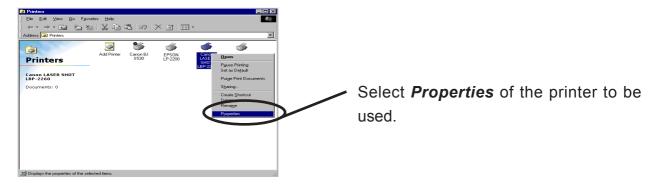

2. Move to Details.

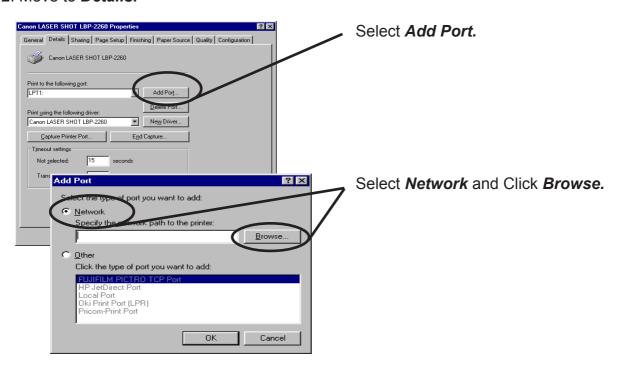

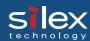

3. Assign a printer queue to printer print port.

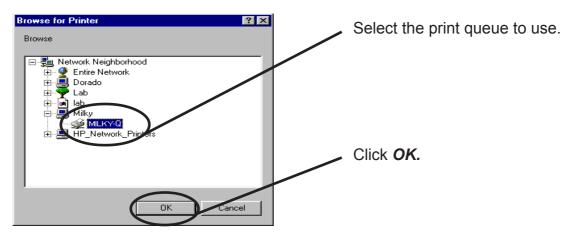

4. Configure spool settings.

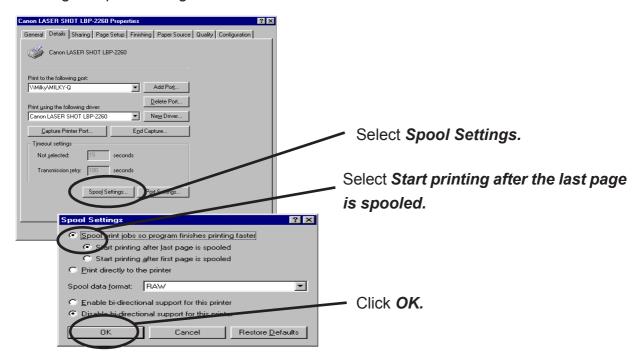

5. Configuration is complete. Click **OK** and close **Properties.** Now, PRICOM can be used in NetWare environment.

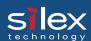

### Using PRICOM via NDS mode.

1. Click Create NetWare queue.

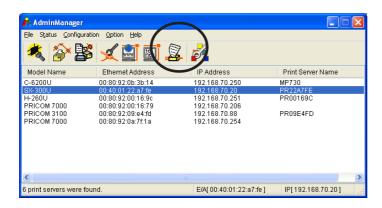

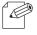

NOTE

-To run the NetWare queue creation wizard, alternatively click *Configuration*, then *Create NetWare queue* in the AdminManager menu.

#### 2. Configure NetWare.

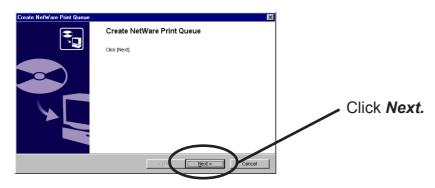

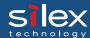

3. Select NetWare server operation mode.

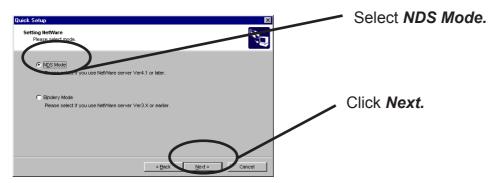

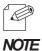

-Contact your network administrator for the operation mode.

For the information on Bindery mode, refer to chapter 6.

4. Select the NDS context to create the print queue.

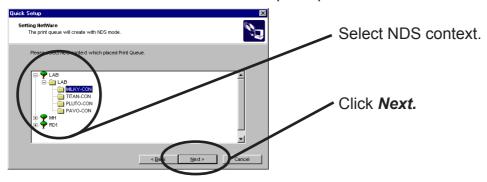

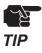

- -The next screen to be displayed may vary depending on NDS support availability.
  - NDS support will go to -> 5 (A)
  - NDS non-support will go to -> 5 (B)
- -When NDS non-support, remote printer mode will be automatically selected.

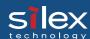

### 5(A). Select rhe printing mode. <NDS support>

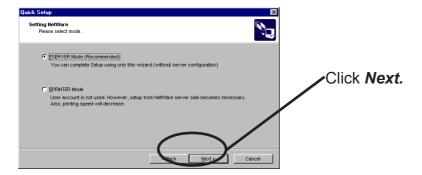

#### <Remote printer mode>

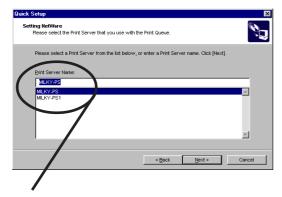

Select print server.

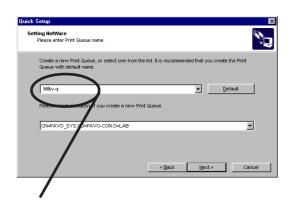

Type print queue name.

#### <Print server mode>

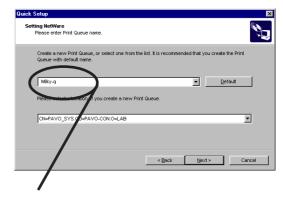

Type print queue name.

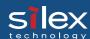

#### 5(B). Select the printer server. < NDS non-support>

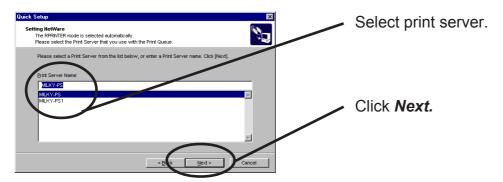

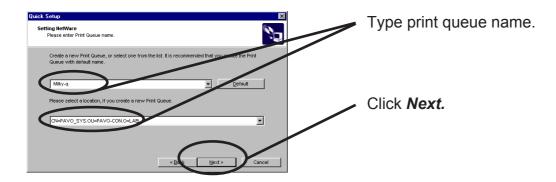

6. Verify the configuration parameters.

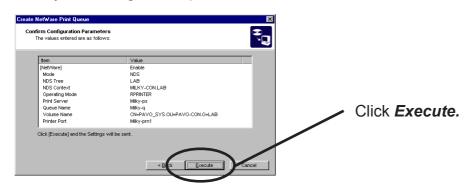

7. Configuration is complete.

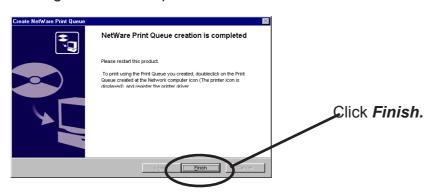

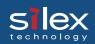

### Using PRICOM via NDS connection: Configuring print port

This section explains how to configure printer port to printer in Windows 95/98/Me.

1. Click Start, then Settings, then Printers. Open the Properties of printer you use.

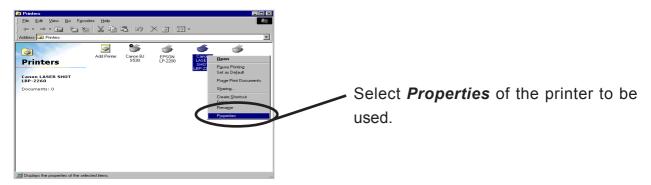

2. Move to **Details.** 

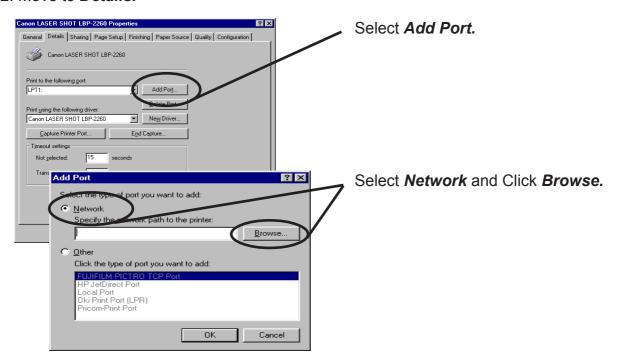

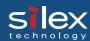

3. Assign a print queue to printer print port.

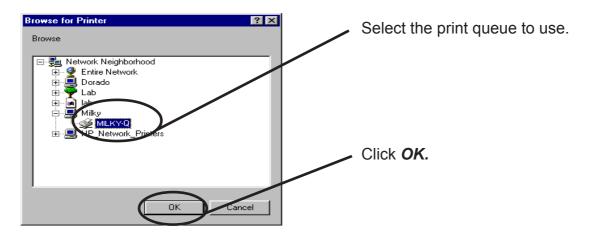

4. Configure spool settings.

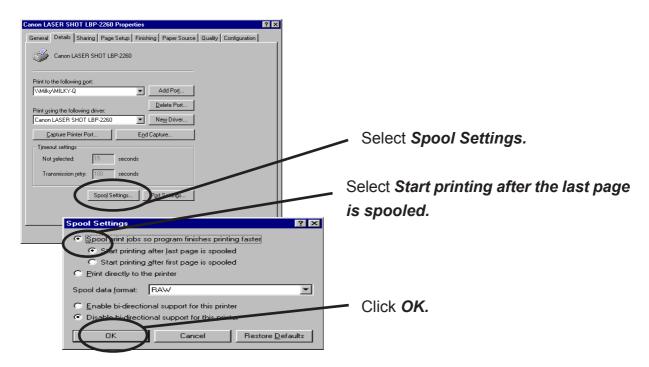

5. Configuration is complete. Click OK and close Properties. Now, PRICOM can be used in NetWare environment.

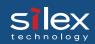

## Configuring PRICOM via Web Browser

This section explains how to access PRICOM webpage by using a Web browser. PRICOM has HTTP which enables you to check or change PRICOM configuration and check the printer status.

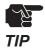

- -An IP address must be assigned to PRICOM before using a Web browser.
- -Internet Explorer3.0 (or above) or Netscope Navigater3.0 (or above) are recommended for the Web browser.
- -The display contents may vary depending on PRICOM you use.

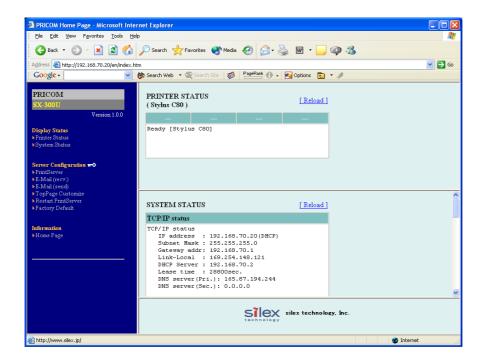

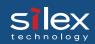

### Display PRICOM Webpage

To display the Webpage of the PRICOM to be configured, follow one of the following steps.

Displaying the webpage from AdminManager

Select PRICOM to be configured from the AdminManager list, then click *Configuration*, then *Configuration via Web browser*.

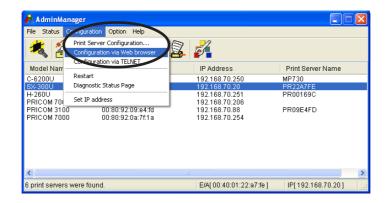

Displaying the webpage from Web browser

Enter the IP address assigned to the PRICOM into the Web browser.

Example: http://192.168.20.185.

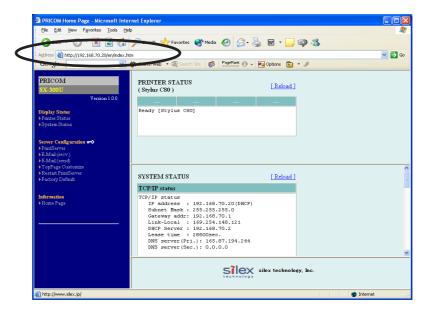

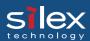

### Configuration via the Webpage

Select the desired items to configure among those listed on the Web page. Enter the desired value into the selected item.

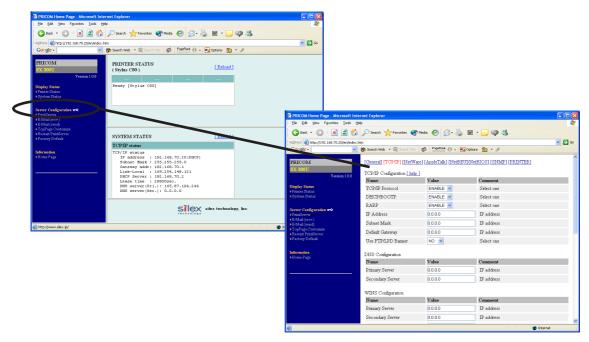

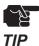

- Default password is nothing(Blank) and default User name is "root".

#### Structure of PRICOM webpage menu.

|                | Item                | Explanation                             |
|----------------|---------------------|-----------------------------------------|
| Display Status | Printer Status      | Display the status of the printer       |
| Display Status | System Status       | Display the status of the system        |
|                | PrintServer         | Set up various parameters of the PRICOM |
|                | E-Mail (recv.)      | Set up E-Mail receiving function        |
| Server         | E-Mail (send)       | Set up E-Mail transmitting function     |
| Configuration  | TopPage Customize   | Set up the PRICOM Web page display      |
|                | Restart PrintServer | Reboot the PRICOM                       |
|                | Factory Default     | Restore the PRICOM to factory settings  |
| Information    | Home page           | Display silex technology, Inc. homepage |

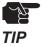

-Top page of PRICOM webpage can be made unique by using the top page customizing function.

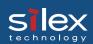

## Configuring PRICOM using TELNET

Since TELNET protocol is embedded in PRICOM, TELNET supplied with UNIX machine or PC TCP/IP software can be used to configure PRICOM in detail.

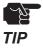

- -An IP address needs to be assigned before using TELNET.
- -You need to log in as root user to configure by TELNET.
- -Available functions may vary depending on PRICOM used.
- Default password is nothing(Blank) and default User name is "root".

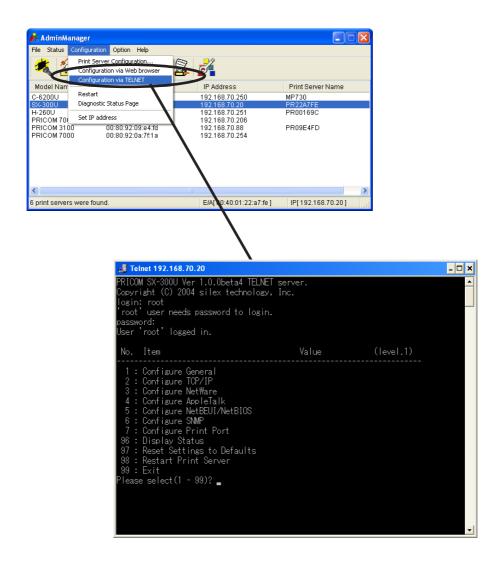

### silex technology

## **Users Manual SX**

## 9. PRICOM Monitor SX

## **About PRICOM Monitor SX**

The PRICOM Monitor SX is a real time printer status monitor. The PRICOM Monitor SX will display printer status on your PC screen using Pop-up messages. The Pop-up messages can be displayed in character mode or full mode.

### Starting PRICOM Monitor SX

Select **Start - Programs - JC-Print2002**(or a group you have designated) - **PRICOM Monitor SX**.

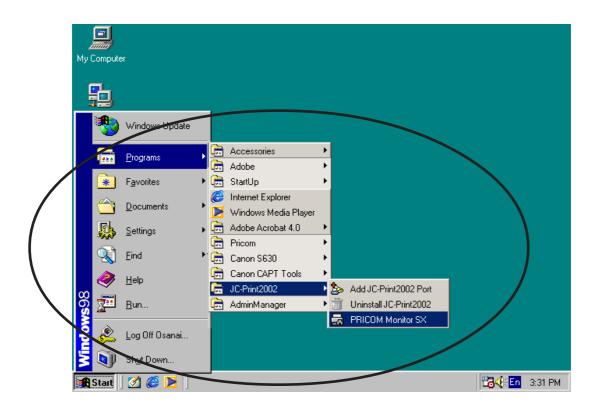

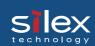

### Display PRICOM Monitor SX (Character Mode)

Printer status can be displayed by character animation and words in a balloon.

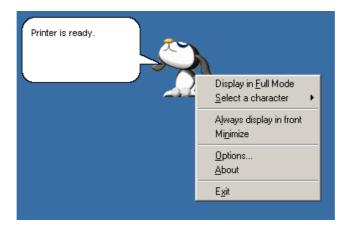

#### Characters

- Animation displays printer status.

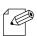

- You can select which character to be used from four choices.

#### NOTE

#### Printer status messages

- The following status messages are examples of what can be displayed:
  - The printer is printing.
  - The printer is busy
  - The printer is offline.

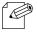

- Click on the text to close the status balloon. Click on the character to display the status in text.

NOTE

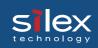

### Menu

The menu bar will be displayed by right-clicking the character and has the following options.

| Item                    | Description                                    |
|-------------------------|------------------------------------------------|
| Display in full mode    | Displays printer status by window              |
| Select character        | Switches the character to be displayed. You    |
|                         | can select a character to be displayed among   |
|                         | four characters.                               |
| Always display in front | Always display the PRICOM Monitor SX in        |
|                         | front. However, when another window is set     |
|                         | to display in front it may displace the PRICOM |
|                         | Monitor SX.                                    |
| Minimize                | Minimize the window. To get it back to         |
|                         | original size, click the icon in the task bar. |
| Configuration option    | Display the configuration option screen.       |
| Version information     | Display the version information                |
| Finish                  | Close the PRICOM Monitor SX                    |

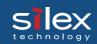

### Display PRICOM Monitor SX (Full Mode)

The printer status can be displayed in a standard window. The Printer Information window will display the printing and communication status by animation and in text. It will also display the PRICOM model number.

#### **Printer Status Information**

The printer operating status and printing status can be displayed.

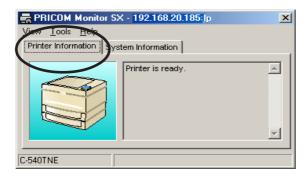

#### Printer status message

Printer Status is displayed by text message. for example:

- The printer is printing
- The printer is busy
- The printer is offline.

#### Product name

This product name is displayed.

#### Printing data transfer

Printing data transfer status can be viewed.

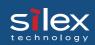

### **System Information**

The system information screen will display the PRICOM configuration information.

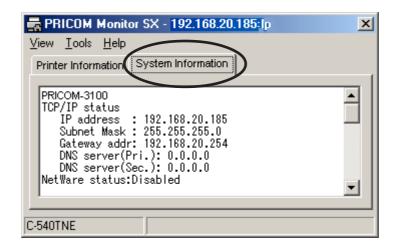

#### Menu

| Menu    | ltem                      | Description                               |
|---------|---------------------------|-------------------------------------------|
|         | Display in character mode | Display the printer status by character   |
|         |                           | and balloon                               |
|         | Always display in front   | Always displays the PRICOM Monitor        |
|         |                           | SX in front. However, when another        |
| Display |                           | window is set to display in front it may  |
| Display |                           | displace the PRICOM Monitor SX            |
|         | Mnimize                   | Mnimize the window. To get it back to     |
|         |                           | original size, click the icon in the task |
|         |                           | bar                                       |
|         | Finish                    | Close the PRICOM Monitor SX               |
| Utility | Configuration options     | Display the configuration option          |
|         |                           | screen.                                   |
| Help    | Version information       | Display the version information           |

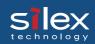

### **Options Setting**

Use this dialogue to configure how the PRICOM Monitor SX will be used. Click Options while in character or full mode to display the dialogue menu.

#### Status Monitor

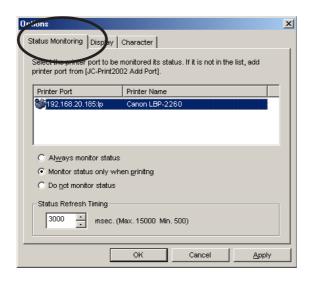

#### JC-Print2002 Port List

A list of JC-Print2002 ports registered in your PC will be displayed. Select the product to be monitored from the list.

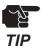

- LPR ports and Raw ports are displayed in the JC-Print2002 port list. IPP ports are not displayed.

#### - Always monitor status

Select this option to constantly monitor the printer status.

#### - Monitor status only when printing

Select this option to monitor the printer status only while printing using a JC-Print2002 port. When the printing data transmission is complete, the status monitoring window will be automatically deactivated.

#### - Do not monitor status

This option will disable the printer status monitoring. To reactivate the printer status monitoring function, you need to restart the PRICOM Monitor SX.

#### - Status refresh timing

Enter the rate at which the monitor will retrieve the status information.

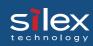

### Display tab

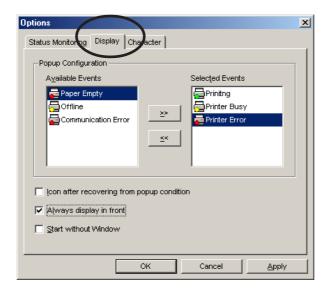

#### - Available events

This list shows the events which the PRICOM Monitor SX can display.

#### - Selected events

This list shows the events selected to be displayed by the PRICOM Monitor SX.

#### - >>

Use the >> to add the selected item from the Available Events list to the Selected Events list.

#### - <<

Use the << to remove the selected item from the Selected Events list. The item will then be available in the Available Events list.

#### - Icon after recovering from popup condition

By checking this, the PRICOM Monitor SX will be minimized and placed in the task bar after the printer event is closed.

#### - Always display in front

Checking this will cause the PRICOM Monitor SX to always be displayed on top.

#### - Start without Window

When checked, the PRICOM Monitor SX will start minimized.

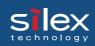

#### Character

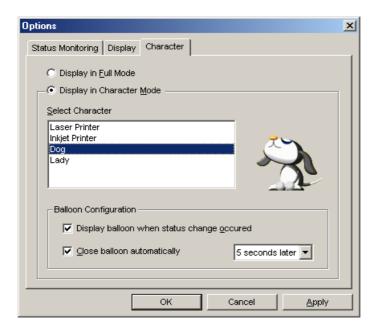

#### - Display in full mode

Displays the printer status by a standard windows screen.

#### - Display in character mode

Displays the printer status by the character selected and a balloon.

#### - Select character

Select the character desired to inform you of printer status.

#### - Display balloon when status change occurred

Check this option to have the printer status described in a balloon when a printer status change occurs.

#### - Close balloon automatically

Check this option to close the balloon automatically after the specified time.

The default setting is 5 seconds.

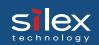

## 10. FAQ

This chapter gives answers to possible questions you may experience while installing PRICOM.

Legend;

#### **CHECK**

Make sure to verify the listed items to identify the problem.

#### **SOLUTION**

Find the trouble shooting procedure for resolution.

Further, please visit our web site (www.silex.jp) for the most latest product FAQ and support information.

Please contact our customer support center if your question is not answered in this manual or our web site.

## Question during Initial Installation

Main menu does not start even after inserting the CD-ROM

#### **SOLUTION**

If your computer does not support Autorun, the menu will not start automatically even after inserting the CD-ROM. In this case, execute Autorun.exe in the root directory of the CD-ROM.

In a Macintosh environment, autorun function is not supported. Double-click the icon for your operating version from [User Software SX] folder.

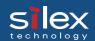

PRICOM is not found even after searching in the configuration utility (Quick Setup, AdminManager) or PRICOM is not recognized on the network

#### CHECK1

Check the followings and retry the configuration.

- -Verify that the printer for an internal PRICOM is turned on or the PRICOM power is turned on.
- -Print the self-diagnostic and configuration report. If NG is printed, refer to "NG is printed in the diagnostic report." on page 3 of this chapter.
- -Verify the parameters on the configuration report are configured correctly.

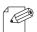

-For printing self-diagnostic/configuration report, refer to chapter 2.

#### NOTE

#### CHECK2

- -Verify that the LINK LED of PRICOM and the Ethernet HUB are blinking. If not, verify the proper network cable connection.
- -Verify that the Ethernet HUB is working properly.

#### CHECK3

When operating in Windows environment, run AdminManager and click *Option*, then search using *TCP/IP protocol*. When operating in NetWare environment, click *Search using IPX/SPX protocol*, and search for the PRICOM again.

#### CHECK4

When you use TCP/IP protocol in Windows XP environment, click *Local Area Connection Properties*, then *Advanced*, then remove the check from *Protect my computer and network by limiting or preventing access to this computer from the Internet.* 

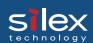

#### **SOLUTION**

If this situation continues, initialize PRICOM to factory default and retry the configuration corresponding to your network environment.

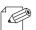

-For initializing PRICOM to factory default, refer to chapter 2.

NOTE

### Unable to print self-diagnostic report

#### CHECK1

Make sure that the printer is ready for printing. (Online, Interface type etc.)

#### CHECK2

Check the printer data receive lamp.

If it is lighting, take the printer off-line and press the eject button.

#### CHECK3

Verify that the printer has a built in font.

### Self-diagnostic report is NG

#### **CHECK**

Check if the following applies before turning on PRICOM or printer.

- -Check the proper connection between PRICOM and printer when you find NG in ROM or RAM.
- -If you find NG in EEPROM check, then you may have improper connection between PRICOM and printer or improper Dip switch settings.
- -If you find NG in NIC check, check the proper connection of the network cable.

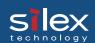

### Communication error occurs while configuring IP address

#### CHECK

- -Make sure that the printer is activated, also that the cable/ HUB port is not defective.
- -Send PING command from MS-DOS to verify the proper communication between your PC and other PCs in the network.
- -Verify that the PRICOM has been initialized to factory default.
- \* For the procedure to initialize PRICOM to factory default, refer to chapter 2.
- -DHCP or RARP server may exist in the network.
- \* An inappropriate IP address may have been assigned to PRICOM by Rooter or the servers. Configure IP address in a local environment where rooter or server do not exist (one PC, one HUB, one printer and one PRICOM exist in the environment).
- -PRICOM and the PC you are using for the configuration may not be in the same segment.
- \*Verify that PRICOM and the PC you are using for the configuration are in the same segment.

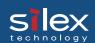

### Question while Printing

Print job is not printed

#### CHECK1

Check the following and then retry. Verify the printer is turned on and the PRICOM power is turned on.

#### CHECK2

- -Verify that PRICOM power is turned on.
- -Verify that LINK LED of PRICOM and the Ethernet HUB are blinking.
- -Verify that the network cable is not defective.
- -Verify that the Ehternet HUB is working properly.

#### CHECK3

Printing data such as text may not be printed due to the nonexistence of eject command. In such case, verify if the printer job lights, push *off-line* button, and then the *Eject* button to eject the data.

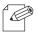

#### -Windows, NetWare, UNIX.

NOTE

When "/f" is specified in EOJ string of PRICOM, the text data without eject command will be automatically processed to print.

-Macintosh

When "/x04" is specified in EOJ string, the text data without eject command will be automatically processed to print.

### silex technology

# **Users Manual SX**

### Question Regarding TCP/IP

#### Print job in not printed

#### CHECK1

If you are using TCP/IP protocol, ping PRICOM with the assigned IP address to see if there is a reply. If there is no reply to ping, the IP address may not have been configured properly.

Reset PRICOM to factory default and configure again from the beginning.

#### Example:

Issue ping in Windows 98 MS-DOS

Click Start - Programs - MS-DOS Prompt, then execute Ping xxx.xxx.xxx.xxx.

You will see the message below. "xxx.xxx.xxx.xxx" is the IP address configured to PRICOM.

#### When there is a reply to Ping:

Reply from xxx.xxx.xxx.xxx:bytes=32 time=58ms TTL=253

Reply from xxx.xxx.xxx.xxx:bytes=32 time=58ms TTL=253

Reply from xxx.xxx.xxx.xxx:bytes=32 time=58ms TTL=253

Reply from xxx.xxx.xxx.xxx:bytes=32 time=58ms TTL=253

#### -When there is no reply to Ping:

Request timed out.

Request timed out.

Request timed out.

Request timed out.

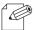

-For the initializing PRICOM to factory default, refer to chapter 2.

#### NOTE

#### CHECK2

The Destination printer port of printer driver may not have been configured properly. Click *Printer* at Properties, then *Details*, then check the printer port name of PRICOM at *Print to the following port*. The port name is indicated "JC-Print2002 LPR Port" or "JC-Print2002 IPP Port" or "JC-Print2002 Raw Port" after the assigned port name.

Ex.) Printer port=xxx.xxx.xxx.xxx: Ip (JC-Print2002 LPR Port)

\* xxx.xxx.xxx.xxx = IP Address

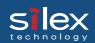

#### CHECK1

When the PC and PRICOM are not on the same segment, a subnet mask and gateway address must be configured on PRICOM. Use AdminManager or PRICOM web page to verify that subnet mask and gateway address are correctly configured.

#### CHECK2

If DHCP/BOOTP server or RARP server resides on the network, the IP addresses are assigned automatically, which may rewrite the IP address that you have manually assigned to PRICOM. To avoid this problem, uncheck *Use DHCP/BOOTP* check box and configure the IP address again.

### Error during printing

#### **CHECK**

If you try to print while other users are printing large data (e.g. many pages or color pages with high resolution), the printer is unable to accept your print job until the ongoing print is finished. If the waiting time of your print job exceeds a certain limit, a time out occurs, which causes the error message. In such case, execute the print job again afterwards.

Dial-up connection box appears when printing job is executed.

#### **CHECK**

Printing will be complete after you cancel this dial box to shift the process to LAN adapter from the dial-up adapter. This problem is caused due to Windows specifications.

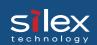

### Question regarding Windows NetBEUI/NetBIOS over TCP/IP

Error message appears when printing with NetBEUI

#### SOLUTION

Error message may appear depending on printer status due to NetBEUI protocol specification. Use LPD/IPP printing in TCP/IP protocol.

### Questions regarding UNIX/Linux

When test printing with "Red Hat Linux queue creating tool", characters are mutilated.

#### SOLUTION

Select RAW print queue in the printer driver, print "ASCII Test Page" which can be processed without printer driver. If the printing is processed properly, there may be a problem with your printer driver. Contact your printer manufacturer for the appropriate LINUX printer driver information.

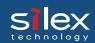

### Question regarding NetWare

PRICOM can not establish the connection with NetWare

#### CHECK1

From the AdminManager or the PRICOM Web page, verify the proper configuration for "Frame Type", "Mode".

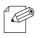

-The automatic changeover of NetWare operation mode on PRICOM may require some time depending on the operating environment.

#### CHECK2

When two or more PRICOMs are used, make sure that the printer name (NetWare printer name) is not duplicated.

PRICOM can not establish the connection with NetWare server (RPRINTER mode)

#### CHECK1

Click **Print server**, then **Printer list,** then **Current status** on NetWare server to verify if the PRICOM is operating properly.

#### CHECK2

Make sure that the **Print Server Name** specified on the PRICOM is the same as that of the print server operating on your file server.

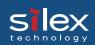

PRICOM can not establish the connection with NetWare server. (PSERVER mode)

### SOLUTION

Verify that the following parameters in PRICOM consistent with those in the NetWare server.

- \* File server name (when the file server is specified)
- \* Printer name (NetWare printer name)
- \* Print server name
- \* Log in password

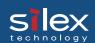

### **Question regarding Macintosh**

PRICOM is not recognized by chooser

#### CHECK1

Check both Zones configured for PRICOM and printer zones are consistent.

#### CHECK2

Make sure that Apple Talk in Chooser is Active.

#### CHECK3

Click **Control Panels**, then **Apple Talk**, then confirm if **Ethernet** is selected as Connect via..

The error message "Short of menory" appears while printing; or only Chinese characters are printed; or blank paper is ejected

#### **SOLUTION**

There may be a PC memory shortage problem. Close other inactive applications to increase available memory.

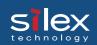

Is there any operational differene on PRICOM depending on the Mac OS version?

The following are the operational difference comparison between Mac OS X and the earlier Mac OS.

-The maximum number of AdiminManager printer status displayed.

Mac OS X :1 windows.

Other Mac OS: up to 4 windows.

-The maximum number of AdminManager system status displayed.

Mac OS X : 1 windowd at max. Other Mac OS : up to 8 windows.

-AdminManager Balloon help supported/non-supported

Mac OS X : Not supported.

Other Mac OS: Supported.

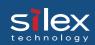

### Other

Configuration can not be changed by PRICOM web page.

### CHECK

Select Internet option in your Web browser, then *LAN setting*, then tick off *Use a proxy* server for your *LAN*.

What are the default user name and password?

#### **SOLUTION**

User name is root, and password is nothing(Blank).

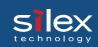

# **Appendix**

## **Enhanced Function**

This section explains the enhanced functions of the PRICOM SX-300.

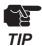

- When you configure the parameter to use the following function, refer to the section configuration settings in this chapter regarding each parameter in detail.

### Network Plug & Play

This product can be automatically detected in Windows Me/XP. Simply connect this product to a network and Windows Me/XP will automatically detect and display this product in "My Network Places". By choosing a device, the web page of this product will start (see web browser capability).

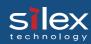

### **IP Filtering Function**

IP filter is a function limit the access base on IP address range.

Using this function, the administrator can control access from different users. When DENY is selected in the parameter of PRICOM, PRIOCM can deny access from the registered IP address range. Also when ALLOW is selected, PRIOCM allows access from the registered IP address range.

You can configure IP filter from either AdminManager, Web browser or telnet. When using AdminManger, choose the displayed PRICOM you want to configure. or then select **Configuration - Print Server Configuration - TCP/IP** tag - **Access Control..** on Admin manager utility. You can then configure the IP address range for access control.

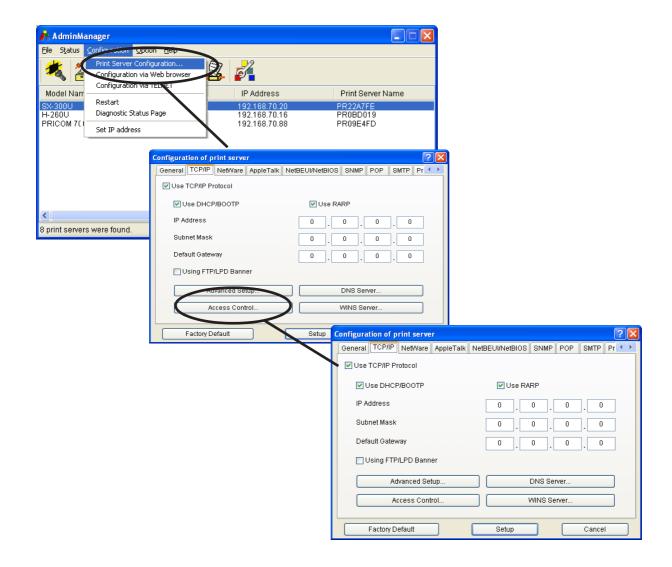

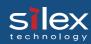

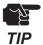

The following is an example that explains differences between the DENY and ALLOW functions. When the IP address range is assigned 192.168.0.5 -192.168.0.20, this is the result when three users(192.168.0.1, 192.168.0.10, 192.168.0.30) access the printer.

#### <Allow Mode>

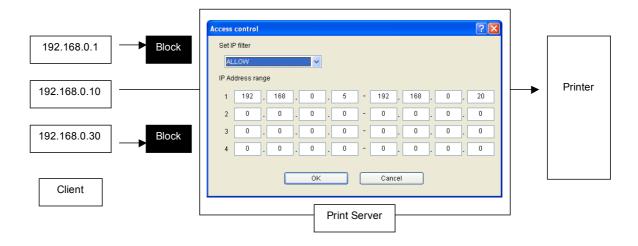

#### <DENY Mode>

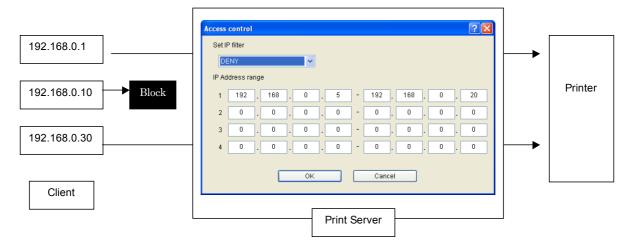

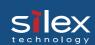

### E-Mail Alert Function(SMTP)

Using the E-mail alert function, you can find out the printer status via E-mail. PRICOM sends an E-mail to be the designated E-mail address(max 2 addresses) when printer status is changed. You can find out printer status changes such as paper empty, printer error and printer off-line via e-mail over the internet as world.

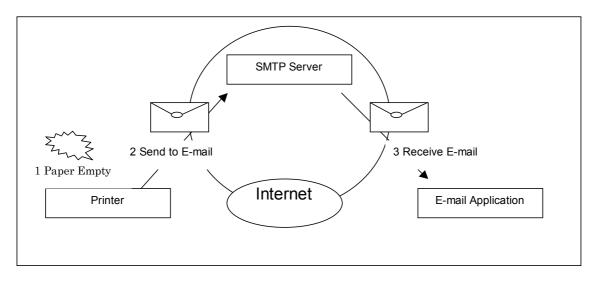

You can configure SMTP from AdminManager, Web browser and telnet. In the case of using AdminManger, choose the displayed PRICOM you want to configure. Select **Configuration** - **Printer Configuration** - **SMTP** tag on Admin manager utility. You can then configure the SMTP parameters.

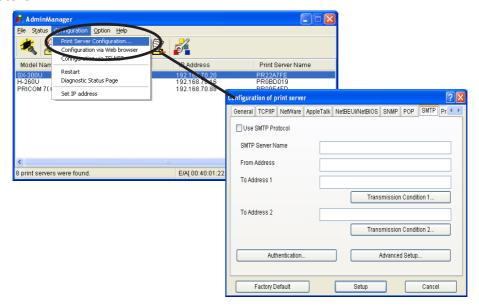

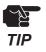

- The printer must have error alert capability in order to use this function.

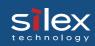

## Direct E-mail printing (POP)

Using the direct E-mail printing function, you can print directory E-mail without a printer driver. You can then print out the data over the internet.

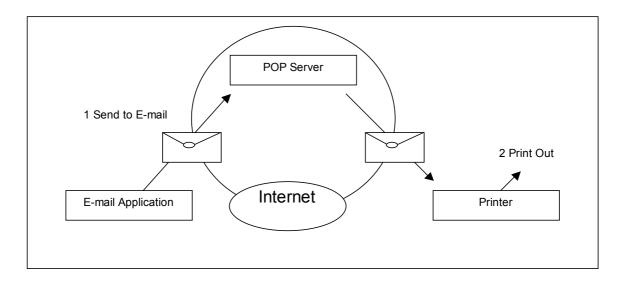

You can configure POP from AdminManager, Web browser and telnet. In the case of using AdminManger, Choose the displayed PRICOM you want to configure. Select **Configuration** - **Printer Configuration** - **POP** tag on Admin manager utility. And you can configure the SMTP parameters.

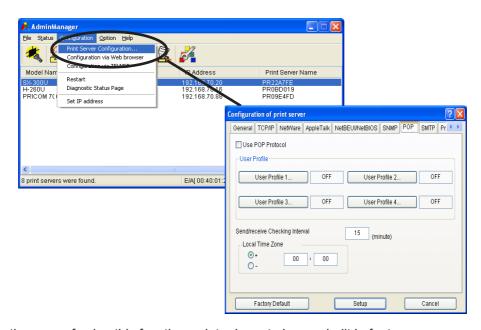

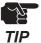

- In the case of using this function, printer have to have a built in font.

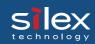

# Configuration Settings

This section explains the configuration settings for a PRIOCM SX-300U.

### **General Setup**

| Tab     | Item                    | Explanation                                                                                                    | Factory<br>Default |
|---------|-------------------------|----------------------------------------------------------------------------------------------------|--------------------|
|         | Root Password           | Please enter the password in ASCII TEXT (up to seven (7) character). This password will be used for configuration changes via AdminManager, Telnet and Web page.                                                                                                    | -                  |
|         | Change Root<br>Password | The input screen for root password opens.                                                                                                    | -                  |
| General | Use HP JetAdmin         | Please select whether you want to use HEWLETT PACKARD's JetAdmin/WebJetAdmin.                                                                                                    | DISABLE            |
| Ö       | LAN Interface           | Please select the network speed. It is recommended to select "AUTO". If you select "AUTO", the network speed will be detected automatically. If the HUB did not link when you switched on your print server (you can check the HUB's LINK LED), please set the different network speed manually. | AUTO               |

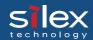

### TCP/IP Setup

| Tab    | Item                | Explanation                                                                                                    | Factory<br>Default |
|--------|---------------------|----------------------------------------------------------------------------------------------------|--------------------|
|        | Use TCP/IP Protocol | Enable/Disable TCP/IP protocol operations. This has influence on the configuration of Setup Tools, LPR, FTP, TELNET, SNMP, HTTP and other protocols over TCP/IP.                                                                                                    | ENABLE             |
| TCP/IP | Use DHCP/BOOTP      | Enable/Disable DHCP/BOOTP protocol operations. DHCP/BOOTP is a protocol, via which IP address gets assigned by the BOOTP server or DHCP server. If you use DHCP/BOOTP server, the DHCP/BOOTP server must be in the same segment as the print server. This print server detects DHCP and BOOTP automatically. If more than 1 address is returned, the IP address which is returned first will be used. | ENABLE             |
| 77     | Use RARP            | Enable/Disable RARP protocol operations. RARP is a protocol, via which the IP address gets assigned by the RARP server. If you use a RARP server, the RARP server must be in the same segment as the print server.                                                                                                    | ENABLE             |
|        | IP Address          | Setting the Print Server IP address. The IP address must be 4 numbers, each between 0-255 (eg. 192.168.100.10).                                                                                                    | 0.0.0.0            |
|        | Subnet Mask         | Setting the print server subnet mask. The subnet mask must be 4 numbers, each between 0-255 (eg. 255.255.255.0). However, entering 0.0.0.0 would not be valid, and the subnet mask corresponding to the IP address would be used automatically.                                                                                                    | 0.0.0.0            |
|        | Default Gateway     | Setting the default gateway address. The default gateway address must be 4 numbers, each between 0-255 (eg. 192.168.100.240). If you use a gateway, the gateway must be in the same segment as the print server.                                                                                                    | 0.0.0.0            |
|        | Use FTP/LPD Banner  | You can select to use a banner page when printing with LPR and FTP. (A banner page is print cover page with print job explanations.)                                                                                                    | DISABLE            |

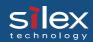

| Tab    |                | Item             | Explanation                                                                                                    | Factory<br>Default                                                                                                    |        |
|--------|----------------|------------------|----------------------------------------------------------------------------------------------------|----------------------------------------------------------------------------------------------------|--------|
|        | tup            | tup              | Use NetworkPnP                                                                                                    | Enable/ Disable NetworkPnP function. NetworkPnP function enables automatic discovery of printer in Windows environments which UPnP. | ENABLE |
|        | Advanced Setup | Use Rendezvous   | Enable/ Disable Rendezvous function. Rendezvous enables automatic discovery of printer in a MacOS X environment.                                                                                                    | ENABLE                                                                                                    |        |
|        | ,              | Rendezvous Name  | Specify a Rendezvous name.                                                                                                    | RDVxxxxxx<br>(Lower 6 digits of<br>Ethernet address)                                                                                |        |
|        | ver            | Primary Server   | Setting the DNS server (primary) address. When POP/SMTP server name is configured with at IP address, the DNS server's setting is not necessary.                                                                                                    | 0.0.0.0                                                                                                    |        |
|        | DNS Server     | Secondary Server | Setting the DNS server (secondary) address. When POP/SMTP server name is configured with an IP address, the DNS server's setting is not necessary. The value must be 4 numbers, each between 0-255 (eg. 192.168.100.10).                                  | 0.0.0.0                                                                                                    |        |
| TCP/IP |                | Primary Server   | Setting the WINS server (primary) address. WINS server will resolve the IP address from the host name. Therefore you can use a hostname instead of the IP address when printing. The values must be 4 numbers, each between 0-255 (eg. 192.168.100.10).   | 0.0.0.0                                                                                                    |        |
|        | WINS Server    | Secondary Server | Setting the WINS server (secondary) address. WINS server will resolve the IP address from the host name. Therefore you can use a hostname instead of the IP address when printing. The values must be 4 numbers, each between 0-255 (eg. 192.168.100.10). | 0.0.0.0                                                                                                    |        |
|        |                | Scope ID         | The scoop ID defines the computer group that recognized the registered host name.                                                                                                    | -                                                                                                    |        |
|        | Access control | Set IP filter    | Setting of IP filter operations. Available options are "allow" and "deny". If you select "allow", only the data from the set IP address range are accepted. If you select "deny", the data from the set IP address range can not be received.             | DENY                                                                                                    |        |
|        | Acce           | IP Address range | Setting IP filter range. IP addresses to be filtered can be set to maximum 4 address ranges. If address range setting is not required, please enter the address range of "0.0.0.0" to "0.0.0.0".                                                          | 0.0.0.0                                                                                                    |        |

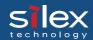

### **Netware Setup**

| Tab     |                         | Item                                   |                                 |                                                                                                    | Factory<br>Default                                                                                                    |              |
|---------|-------------------------|----------------------------------------|---------------------------------|----------------------------------------------------------------------------------------------------|----------------------------------------------------------------------------------------------------|--------------|
|         | Use NetWare<br>Protocol |                                        | Enab                            | le/Disable NetV                                                                                             | Vare protocol.                                                                                                    | ENABLE       |
|         | Print                   | Server Name                            | PSEI<br>ident<br>name<br>enviro | ify the print ser<br>RVER mode. B<br>ifier on the netw<br>set must be d<br>onment. It is us<br>lare server. | PRxxxxxx<br>(Lower 6 digits<br>of Ethernet<br>address)                                                                                                    |              |
|         | Fram                    | пе Туре                                | type                            |                                                                                                    | ame type of the print server. If the set frame it will be changed to a different frame type                                                                                                    | 802.2        |
|         |                         |                                        | RPR                             | NTER mode) of                                                                                               | peration mode (PSERVER mode /<br>f the print server. If the set mode does not<br>r starts in a different mode.                                                                                                    | Print server |
|         |                         | Selug method Selug Setup Bindery Setup | the job via Net                 | Ware                                                                                                    |                                                                                                    |              |
| NetWare | Printing method         |                                        |                                 | NetWare File<br>Server to be<br>connected                                                                   | Set the name of the file server primarily connected to. The print server logs into the file server set here when operating in PSERVER mode. The print server searches the file server automatically and logs in if the value is blank.                                                                                                    | -            |
|         |                         |                                        | Bindery Setup                   | Login<br>Password                                                                                           | Set the password that is authenticated when the print server logs into the file server as a PSERVER mode. When the password is set for the print server, the same password must be set to the corresponding file server. If the print server is connected to two or more file servers, the same password must be set to all the file servers. | -            |
|         |                         |                                        |                                 | Job Polling<br>Interval                                                                                     | Set the interval for the print server to query the file server for jobs in units of seconds. Usually the value should be the default.                                                                                                    | 4            |

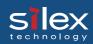

| Tab     | Item                                |                                     |                |                                            | Explanation                                                                                                    | Factory<br>Default                                         |
|---------|-------------------------------------|-------------------------------------|----------------|--------------------------------------------|----------------------------------------------------------------------------------------------------|------------------------------------------------------------|
|         | Printing method                     | PSERVER                             | NDS Setup      | NDS Tree<br>Name                           | Specify the name of the NDS tree connected to. Because the tree name is obtained automatically, it is usually unnecessary to specify it here. When there are two or more trees on the same network it is necessary to specify the name here. | -                                                          |
|         |                                     |                                     | Z              | NDS Context                                | Specify the NDS context connected to in PSERVER mode. The context which created the print server on the file server should be specified here.                                                                                                | -                                                          |
|         | Printing Method  Batulada  Batulada |                                     |                |                                            | anagement can be performed via NetWare ser                                                                                                    | ver.                                                       |
| NetWare |                                     | Printing Method  Barniada  Barniada | RPRINTER Setup | NetWare Print<br>Server to be<br>connected | Set the name of the print server primarily connected to. This product connects to the print server set here when operating in RPRINTER mode. This product searches print server automatically and connects if the value is blank.            | -                                                          |
|         |                                     |                                     | RPRIN          | Job Timeout                                | Set the timeout value (in units of seconds) for the print server to determine the end of the job when operating in RPRINTER mode. Usually the value should be the default.                                                                   | 10                                                         |
|         |                                     |                                     | NetW           |                                            | under print server information within the nust be the same as the "Printer Name" Ware server.                                                                                                    | PRxxxxxx-Pm1<br>(Lower 6 digits<br>of Ethernet<br>address) |

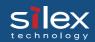

### **Apple Talk Setup**

| Tab       | Item                      | Explanation                                                                                                    | Factory<br>Default                                     |
|-----------|---------------------------|----------------------------------------------------------------------------------------------------|--------------------------------------------------------|
|           | Use AppleTalk<br>Protocol | Enable/ Disable AppleTalk Protocol operations.                                                                                                    | ENABLE                                                 |
|           | Printer Name              | Set the AppleTalk printer name. The name set here can be seen in the Chooser. The special symbols in AppleTalk protocol ("="; ":"; "@" and "*") must be excluded from the string.                                                                                                    | PRxxxxxx<br>(Lower 6 digits<br>of Ethernet<br>address) |
| AppleTalk | PostScript Mode           | When the PostScript printer supports binary mode, PostScript data can be sent in binary. Select BCP or TBCP in accordance with the mode of your printer. Use TBCP when PS binary data is printed by a particular printer. Select ASCII (default) when a printer other than a PostScript one is connected. | ASCII                                                  |
|           | Zone Name                 | The print server sets the zone name where it belongs. If the value is blank, this product will belong to the default zone, set in the AppleTalk Router within the network.                                                                                                    | *                                                      |

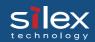

### **NetBEUI/NetBIOS Setup**

| Tab              | Item                               | Explanation                                                                                                    | Factory<br>Default                                  |
|------------------|------------------------------------|----------------------------------------------------------------------------------------------------|-----------------------------------------------------|
|                  | Use NetBEUI<br>Protocol            | Enable/ Disable NetBEUI protocol operations.                                                                                                    | ENABLE                                              |
|                  | TCP/IP                             | Enable/ Disable NetBIOS over TCP operations.                                                                                                    | ENABLE                                              |
| Ø                | Computer Name                      | Specify a computer name. The name set here is shown as a computer in Windows Explorer. The name must be different from those of other computers.                                                            | PRxxxxxx<br>(Lower 6 digits of<br>Ethernet address) |
| NetBEUI/ NetBIOS | Work Group                         | Specify the workgroup that this print server belongs to. Enter the default workgroup name or an existing workgroup name. A new workgroup name that does not exist in the network is not shown as Workgroup. | PrintServers                                        |
|                  | Comment                            | Set the description of the print server. The information set here is shown as the description (comments) of the print server in Windows Explorer.                                                           | PRICOM XXXX                                         |
|                  | Activate Browse<br>Master Function | In NetBEUI or NetBIOS over TCP, you can specify whether to activate the master browser function.                                                                                                    | ENABLE                                              |

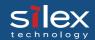

### **SMNP Setup**

| Tab  | Item                     |                       | Explanation                                                                                                    | Factory<br>Default |                                                                                                    |            |                                                                                                    |         |         |         |             |                                                                                         |   |
|------|--------------------------|-----------------------|----------------------------------------------------------------------------------------------------|--------------------|----------------------------------------------------------------------------------------------------|------------|----------------------------------------------------------------------------------------------------|---------|---------|---------|-------------|-----------------------------------------------------------------------------------------|---|
|      | Authentication community |                       | Specify the authentication community name for SNMP. This community name is authenticated when an SNMP set request is received.                                                                                                    | public             |                                                                                                    |            |                                                                                                    |         |         |         |             |                                                                                         |   |
|      | Trap Co                  | mmunity               | Specify the trap community of SNMP. This community name is used when the print server sends a trap.                                                                                                    | public             |                                                                                                    |            |                                                                                                    |         |         |         |             |                                                                                         |   |
|      | Trap Destination Address | stination Address     | Specify the destination IP address of the SNMP trap. The value is a four-part series of numbers separated by decimal points, such as "xxx.xxx.xxx.xxx". When the value is "0.0.0.0"(default), this item is disabled and a trap will not be generated. | 0.0.0.0            |                                                                                                    |            |                                                                                                    |         |         |         |             |                                                                                         |   |
| SNMP | MIB-II Parameters        | SysContact            | Specify the SysContact of the MIB-II object. The e-mail address of the network administrator is used.                                                                                                    | -                  |                                                                                                    |            |                                                                                                    |         |         |         |             |                                                                                         |   |
| S    |                          | MIB-II Parameters     | MIB-II Parameters                                                                                                    | SysName            | Specify the SysName of the MIB-II object. The host name or domain name of the print server is used. | -          |                                                                                                    |         |         |         |             |                                                                                         |   |
|      |                          |                       |                                                                                                    | MIB-II Parameters  | MIB-II Parameters                                                                                   | rameters   | ameters                                                                                                    | ameters | ameters | ameters | SysLocation | Specify the SysLocation of the MIB-II object. The location of the print server is used. | - |
|      |                          |                       |                                                                                                    |                    |                                                                                                    | DefaultTTL | Specify the Default TTL of MIB-II object in the range of "0 to 255". This value means the longest time of an IP packet's existence. Usually the value should be the default. | 255     |         |         |             |                                                                                         |   |
|      |                          | Enable Authen<br>Trap | Select whether to allow or disallow the "EnableAuthenTrap" of the MIB-II object. If a violation of the community occurs "allow" is the setting, the SNMP trap is sent to the IP address specified in "TRAP Address".                                  | ENABLE             |                                                                                                    |            |                                                                                                    |         |         |         |             |                                                                                         |   |

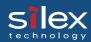

### **POP Setup**

| Tab |                    | Item                           | Explanation                                                                                                    | Factory<br>Default |
|-----|--------------------|--------------------------------|----------------------------------------------------------------------------------------------------|--------------------|
|     |                    |                                | Enable/Disable POP protocol operations. If disabled, the email RECEIVE function will not be available.                                                                                                    | DISABLE            |
|     | User profile (1-4) | POP Server Name                | Setting the hostname or the IP address of the mail server. If you use a domain name, you need a DNS server setup.                                                                                                    | -                  |
|     | ser prof           | POP User Name                  | Entry the Login name (User name) for mail account.                                                                                                    | -                  |
|     | Š                  | POP Password                   | Enter password for mail server connection.                                                                                                    | -                  |
|     |                    | POP Port Number                | Enter the POP port number. It is recommended to use the default port number (110).                                                                                                    | 110                |
|     |                    | Use APOP                       | Enable/ Disable APOP, In order to use APOP, it is necessary that the mail server supports APOP.                                                                                                    | DISABLE            |
| POP | dn                 | Delete Mail after<br>Retrieval | You can select whether the received and printed e-mail will be deleted from the mail server. However, this does not delete emails that have attachment(s).                                                                                                    | DISABLE            |
|     | Advanced Setup     | Mail Retrieval<br>Limit        | E-mail with a size lager than specified are excluded from being processed. If you set "0", the size is not limited.                                                                                                    | 64                 |
|     | Adv                | Filter Setting                 | It is possible that only specific mails are printed. When null (empty string: default) is set, all e-mail will be printed. You can configure filters by means of strings connected by "OR"(" ") or "AND"("&") and featuring four kinds of the items: "Subject"("S:string"), "To Address"("T:string"), "Carbon Copy"("C:string") and "From Address"("F:string"). | -                  |
|     | Send/r<br>Interva  | eceive Checking                | Mail retrieval interval to the mail server is set in minutes.                                                                                                    | 15                 |
|     | Local <sup>-</sup> | Гіте Zone                      | Setting the time zone. For use in Japan, please enter "+09:00".                                                                                                    | +0:00              |

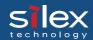

### **SMTP Setup**

| Tab  |                     | Item                | Explanation                                                                                                    | Factory<br>Default                                            |
|------|---------------------|---------------------|----------------------------------------------------------------------------------------------------|---------------------------------------------------------------|
| SMTP | Use SMTP Protocol   |                     | Enable/Disable SMTP protocol operations. If "Disable" is selected, e-mail "send" function is not available.                                                                 | DISABLE                                                       |
|      | SMTP Server Name    |                     | Setting SMTP server host name. Enter a domain name or IP address as host name. If a domain name is used, it is necessary to configure the DNS server.                       | -                                                             |
|      | From Address        |                     | Setting the sender address (From Address). Usually the mail address of the network administrator is set.                                                                    | -                                                             |
|      | To Address<br>(1-2) |                     | Setting mail destination address (To Address).                                                                                                    | -                                                             |
|      | Event to Address    | Offline             | Mail is sent while the printer is off line.                                                                                                    | OFF                                                           |
|      |                     | Paper out           | Mail is sent when the printer is out of paper.                                                                                                    | OFF                                                           |
|      |                     | Printer error       | Mail is sent when abnormal conditions are encountered in the printer.                                                                                                    | OFF                                                           |
|      |                     | Check Interval      | In regular intervals the existence of events is checked. This interval is defined in minutes. If more than one event occurs within this interval, a bundled report is sent. | 10                                                            |
|      | Advanced Setup      | SMTP Port<br>Number | Enter the SMTP port number. It is recommend to use the default value (=25).                                                                                                 | 25                                                            |
|      |                     | Signature           | Specify the signature string to be added at the end of an e-mail.                                                                                                    | PRICOM SX-300U<br>[00:80:92:XX:XX:XX]                         |
|      |                     |                     |                                                                                                    | (Name of PRICOM and<br>lower 6 digits of<br>Ethernet address) |

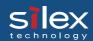

### **Printer Port Setup**

| Tab          |         | Item       | Explanation                                                                                                    | Factory<br>Default |
|--------------|---------|------------|----------------------------------------------------------------------------------------------------|--------------------|
| Printer Port | lp Port | BOJ String | Specify the string to be transmitted to the printer before output to the direct output port (lp port). Specify the string when a control code, etc. needs to be sent before printing. | -                  |
|              |         | EOJ String | Specify the string to be transmitted to the printer after output to the direct output port (lp port). Specify the string when a control code, etc. needs to be sent after printing.   | -                  |

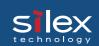

# **User Registration**

To better serve you, we recommend you register with us as a user on-line at:

Global Site; http://www.silex.jp/register/

USA Site; http://www.silexamerica.com/us/regist/index.html EU Site; http://www.silexeurope.de/euro/regist/index.html

User Registration 1